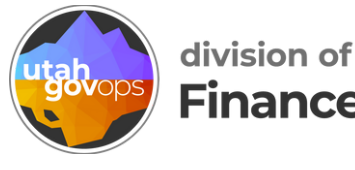

# **How to create and submit a travel request in Concur**

### **Table of Contents**

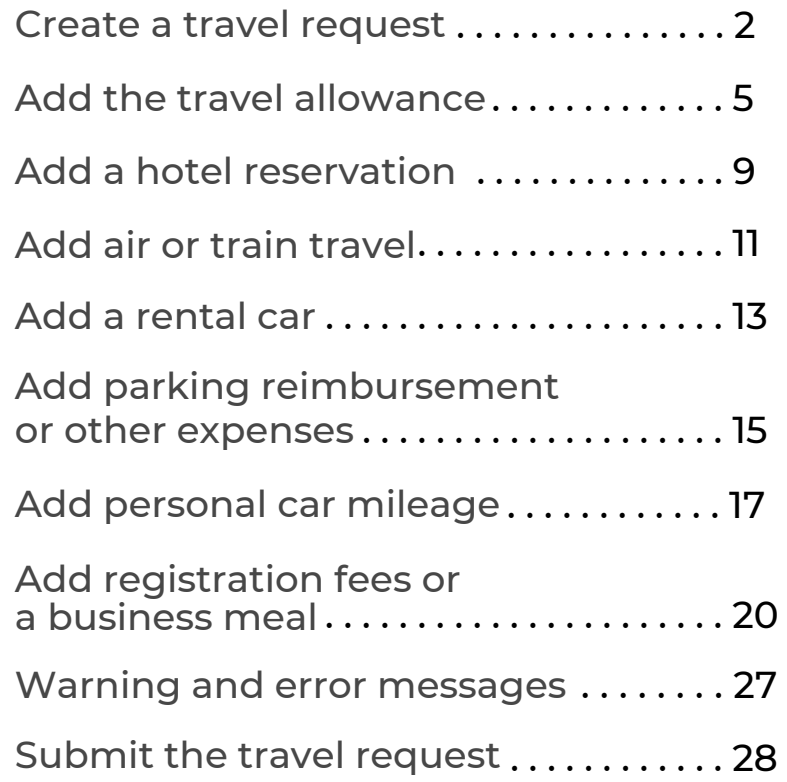

## <span id="page-1-0"></span>**Create a travel request**

Option 1: Start your request from the Concur home page

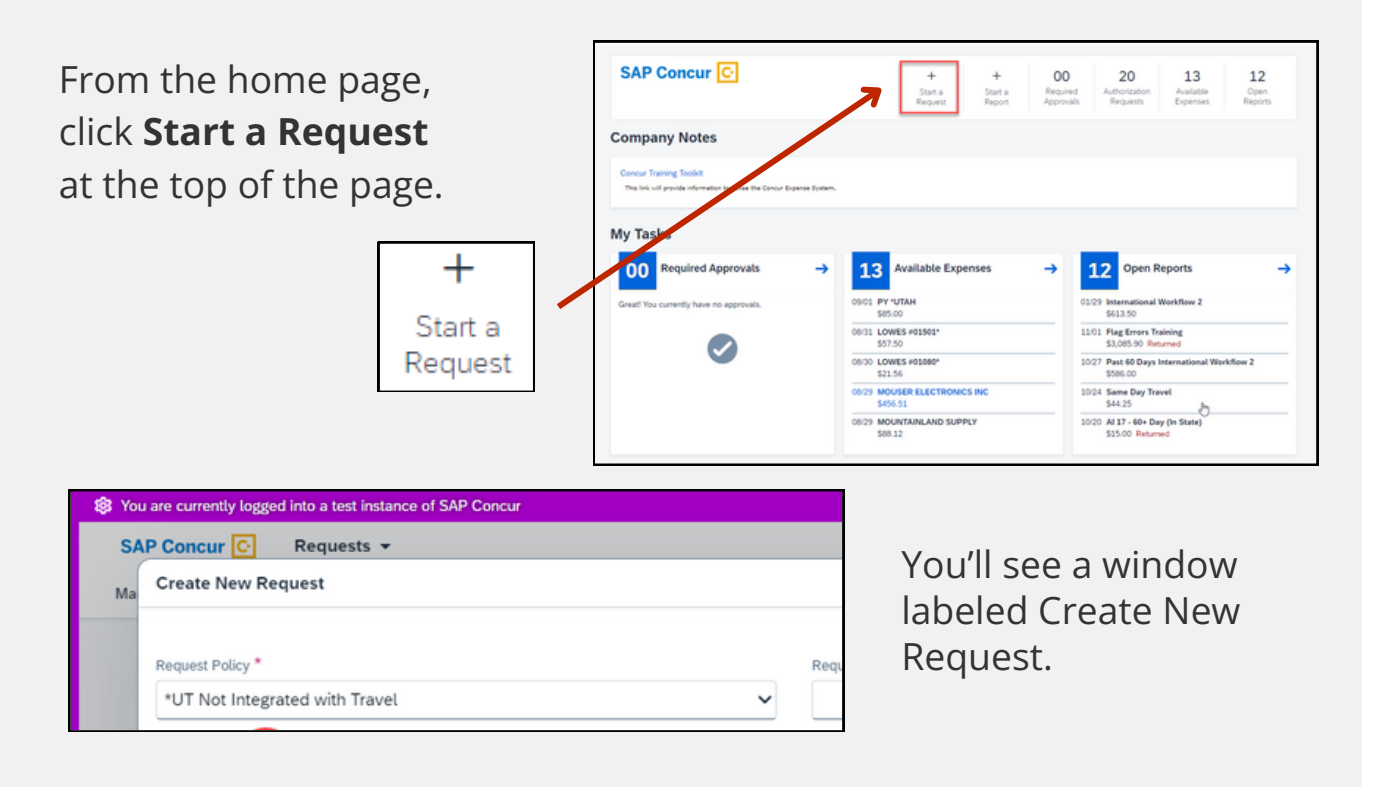

#### Option 2: Start your request from the Manage Requests screen

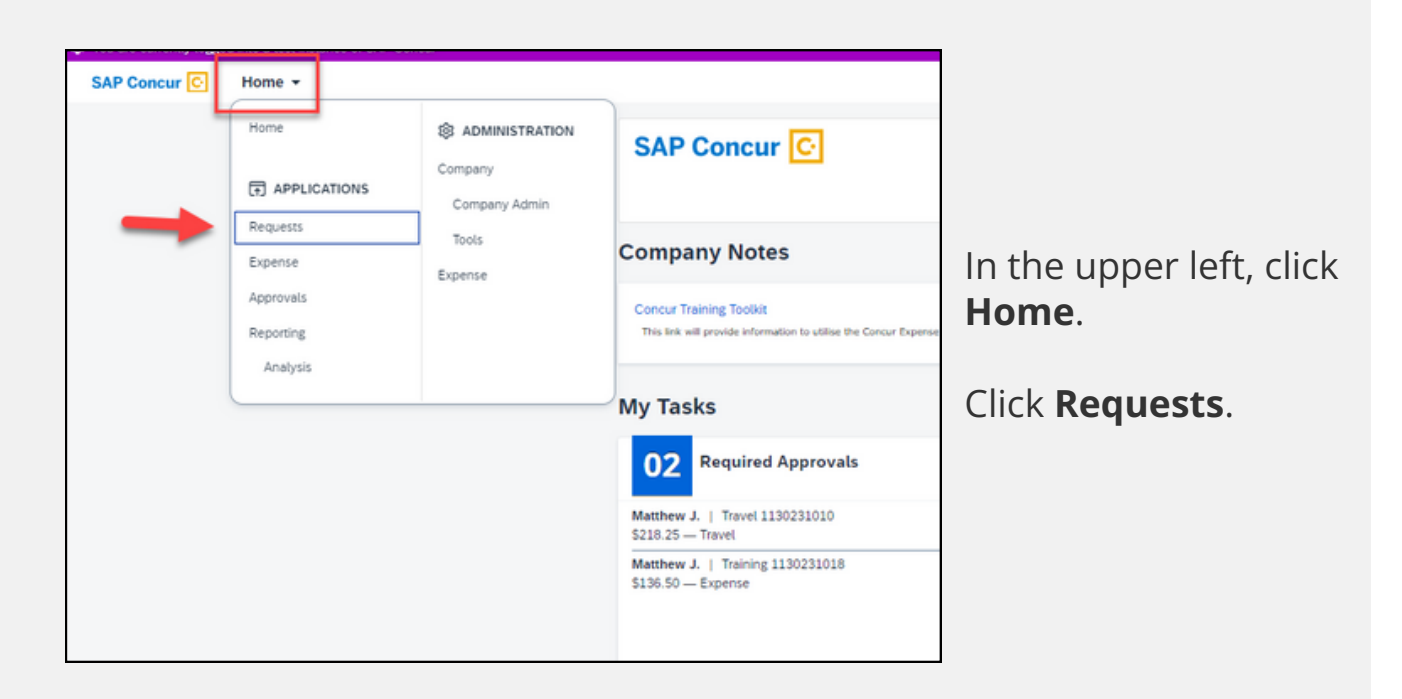

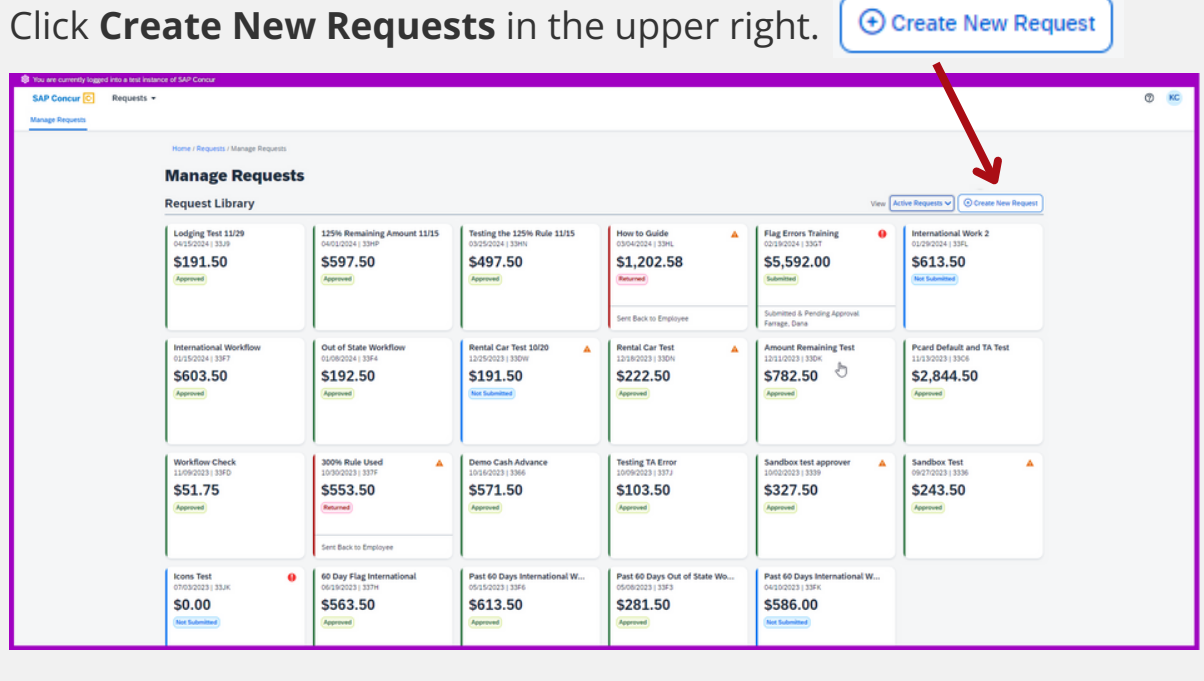

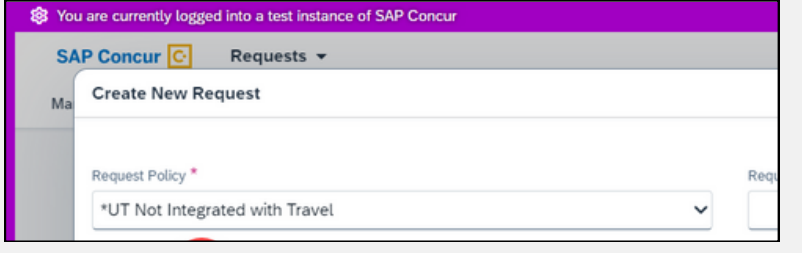

You'll see a window labeled Create New Request.

You'll see a window labeled Create New Request. This is the request header. Fill in the fields. Check out the next page if you're not sure how to fill in everything correctly.

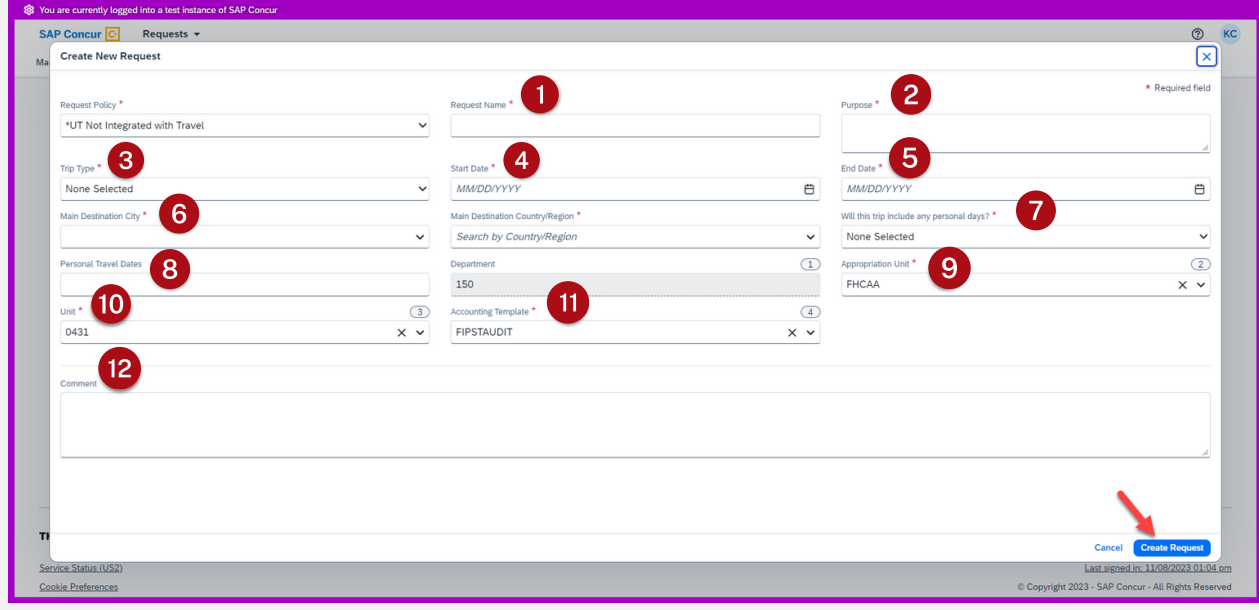

1. In the **Request Name** field, name the request. Follow your agency's guidance on how to name requests. We recommend including the traveler's name, destination, and date. For example: Jane Doe - Denver - 11/08/2023.

2. In the **Purpose** field, write your business purpose. For example, "I'm attending PCI compliance training to better understand my job." Follow your agency's guidance for entering the business purpose.

3. From the **Trip type** drop-down menu, select your type of travel; choose In State, International includes Alaska, Hawaii, and US Territories, or Out of State.

4. In the **Start Date** field, enter the first day of the trip, including personal days if applicable.

5. In the **End Date** field, enter the last day of the trip, including personal days if applicable.

6. From the **Main Destination City** drop-down menu, select the final destination of your trip.

7. From the drop-down menu **Will this trip include personal days?** select **Yes** or **No**.

8. In the **Personal Travel Dates** field, enter the dates of your personal travel days if your trip includes personal travel days. Leave this box blank if you won't have personal travel days.

9. From the **Appropriation Unit** drop-down menu, select the correct coding. Only change this if the default coding is not covering the expected expenses. Ask your supervisor if you're not sure.

10. From the **Unit** drop-down menu, select the correct code. Only change this if the default coding is not covering the expected expenses. Ask your supervisor if you're not sure.

11. From the **Accounting Template** drop-down menu, select the correct template. Only change this if the default coding is not covering the expected expenses. Ask your supervisor if you're not sure.

12. In the **Comment** field, write any comments you'd like your approver to see. This is field is optional. For example, you could write, "I'm requesting a rental car because the conference has an offsite activity that I need to attend." Follow your agency's guidance for how to fill in the Comment field.

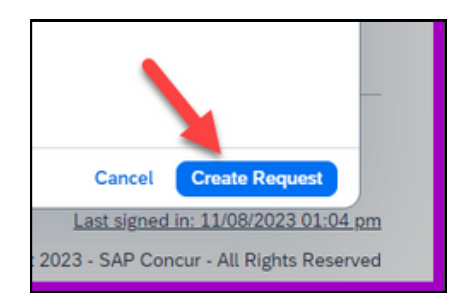

When you've filled in all the fields, click the blue button **Create Request** in the bottomright corner.

<span id="page-4-0"></span>You've arrived at the Expected Expenses screen!

Now it's time to add your expected expenses.

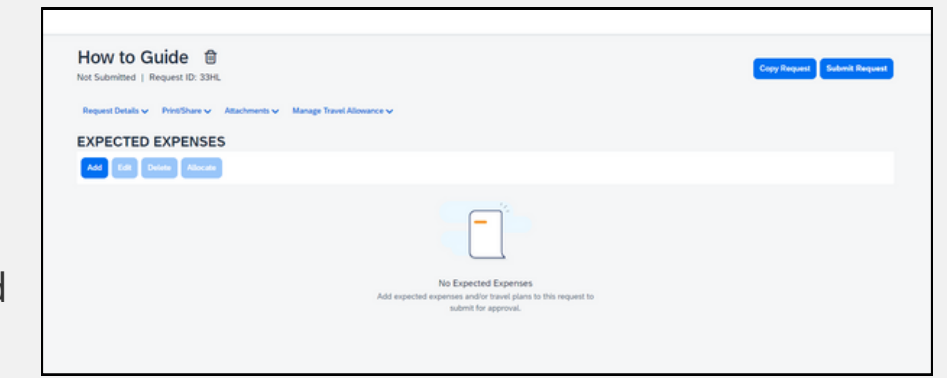

### **Add the travel allowance**

When you add the travel allowance, you'll provide your start location, destination, travel dates and times. Concur uses this information to determine GSA rates. GSA rates are reimbursement rates set by the General Services Administration that determine how much you should be reimbursed each day for lodging and also for meals and incidental expenses.

If the city you're traveling to doesn't come up automatically, try adding  $\Diamond$ other nearby cities. When other cities do come up, choose the one that is closest to your destination to make sure the correct GSA rate is loaded.

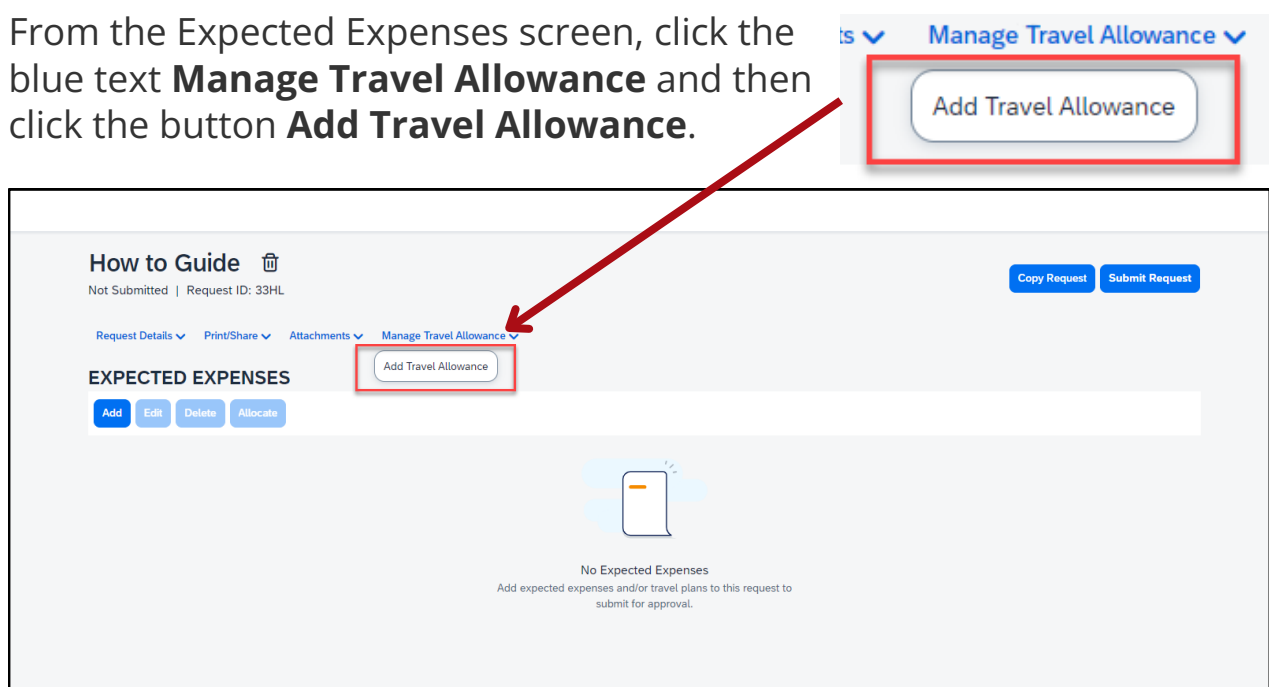

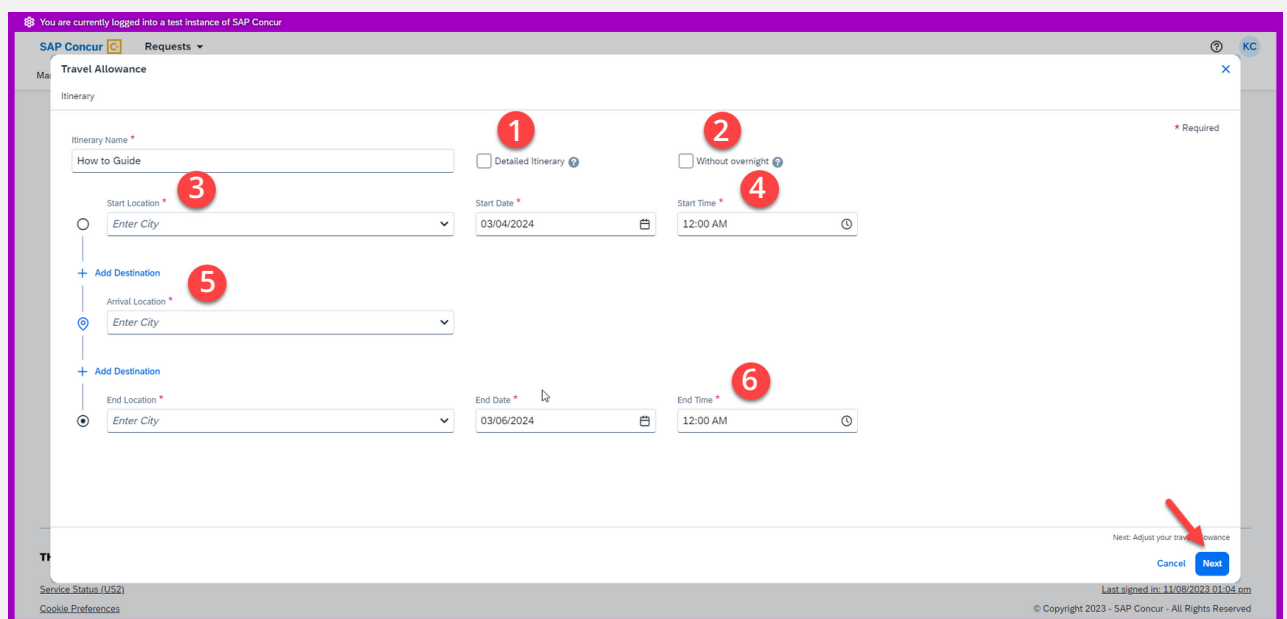

You'll see a window labeled Travel Allowance. Fill in the fields.

1. If you have multiple overnight stays at different locations, check the box **Detailed Itinerary**.

2. If you're not staying overnight at your destination, check the box **Without overnight**.

- 3. In the **Start Location** field, enter the city you're leaving from.
- 4. In the **Start Time** field, enter the time you'll leave to begin your trip.
- 5. In the **Arrival Location** field, enter the city you're traveling to.
- 6. In the **End Time** field, enter the time your trip ends.

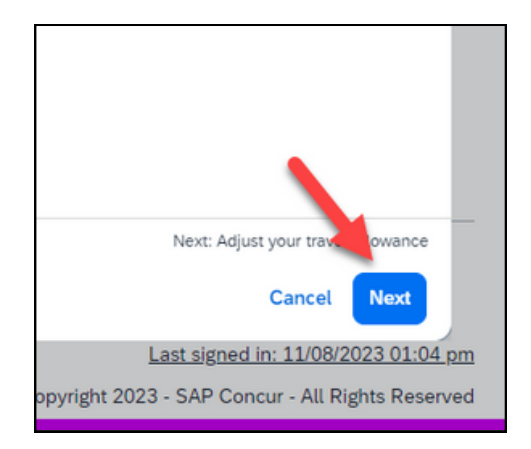

When you've filled in all the fields, click the blue button **Next** in the bottom-right corner.

Now you'll see the adjustments screen.

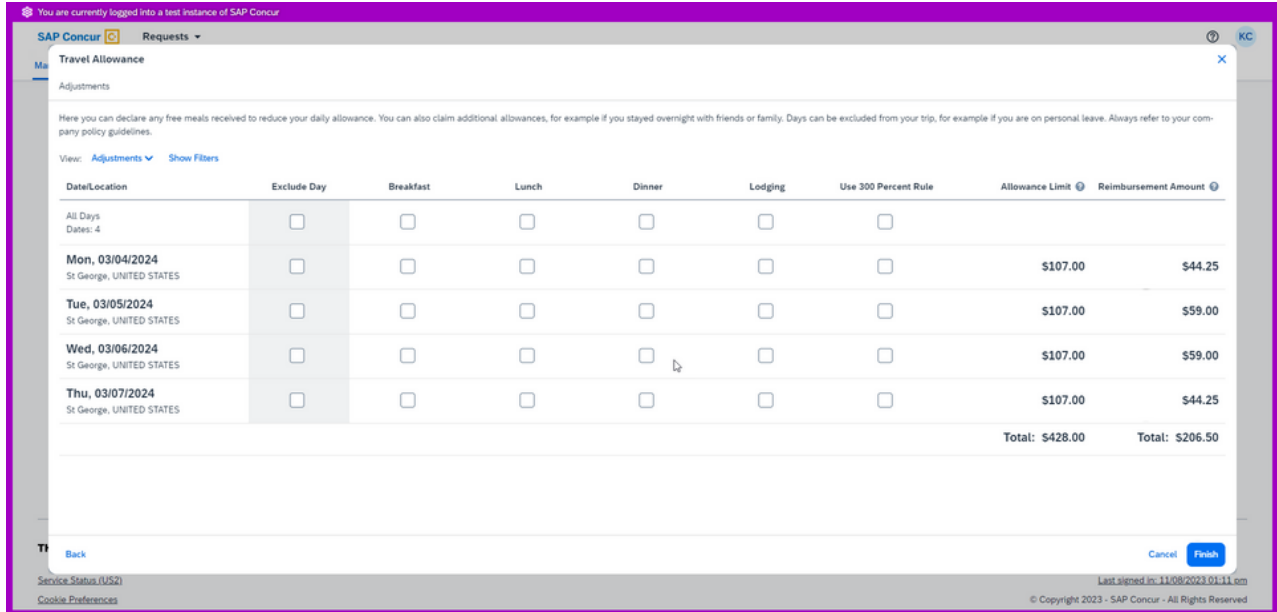

On the right side you'll see 2 columns: Allowance Limit and Reimbursement Amount.

**Allowance Limit** shows the GSA rates, or per diem, for lodging. GSA rates are based off of the destination city.

**Reimbursement Amount** shows the GSA rates for meals and incidental expenses. For meals and incidental expenses, you'll get reimbursed 75% of GSA rates on the first and last day of your trip.

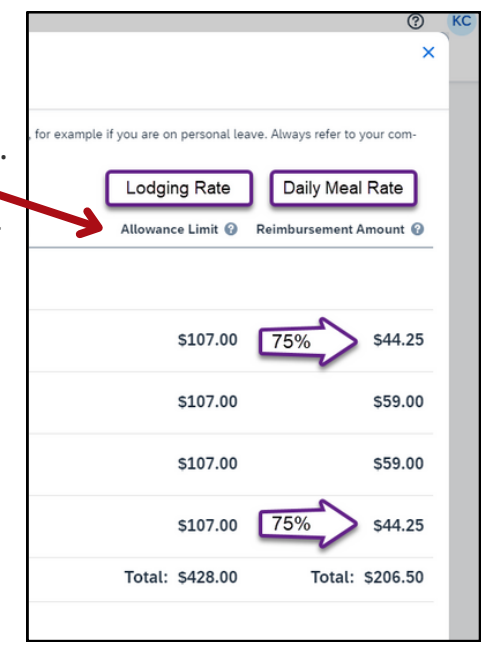

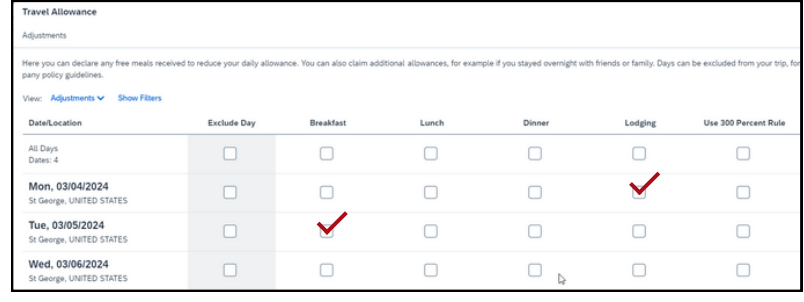

Checking the boxes allows you to exclude meals or lodging from your travel request.

Exclude any days or meals from your request by checking the boxes.

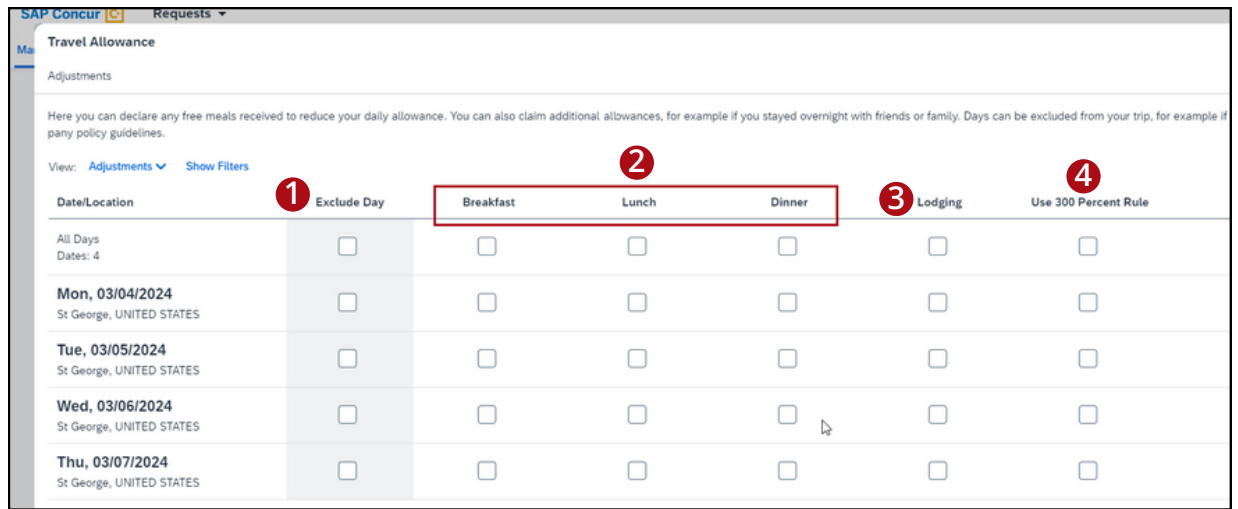

1. Select boxes under **Exclude Day** if you shouldn't be reimbursed for lodging or meals for a specific day. Select the top check box to exclude all the days, or select the daily boxes to exclude specific days from the calculation of the reimbursement amount.

2. Select boxes under **Breakfast, Lunch,** or **Dinner** if you shouldn't be reimbursed for a given meal. Select the top box of a meal type to exclude that meal for all days or select the daily meal box to exclude by meal and day from the calculation of the reimbursement amount.

3. Select boxes under **Lodging** if you shouldn't be reimbursed for lodging on a given day. Select the top box to exclude lodging for all days, or select the daily boxes to exclude lodging for certain days from the calculation of the reimbursement amount.

4. If you plan to book a hotel that's more than GSA rates, select boxes under **Use 300 Percent Rule**. Select the top box if the hotel rates are more than GSA rates every day, or select the daily boxes if the hotel rates are more than GSA rates only on certain days during your stay.

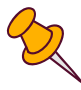

If you select any boxes under **Use 300 Percent Rule**, the total is automatically calculated and shows 300% of the GSA rate in the Allowance Limit column even though your hotel may not be that expensive.

When you're done excluding days, click the blue button **Finish** in the bottomright corner.

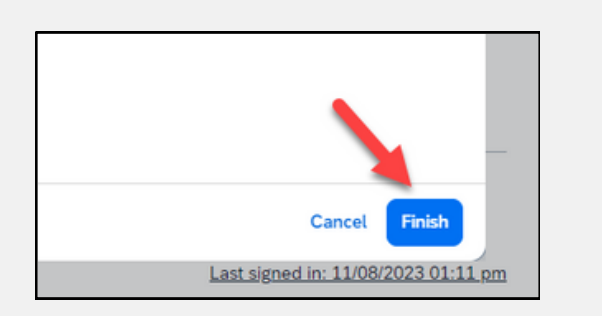

<span id="page-8-0"></span>You're back at the Expected Expenses screen and your travel allowance has been added.

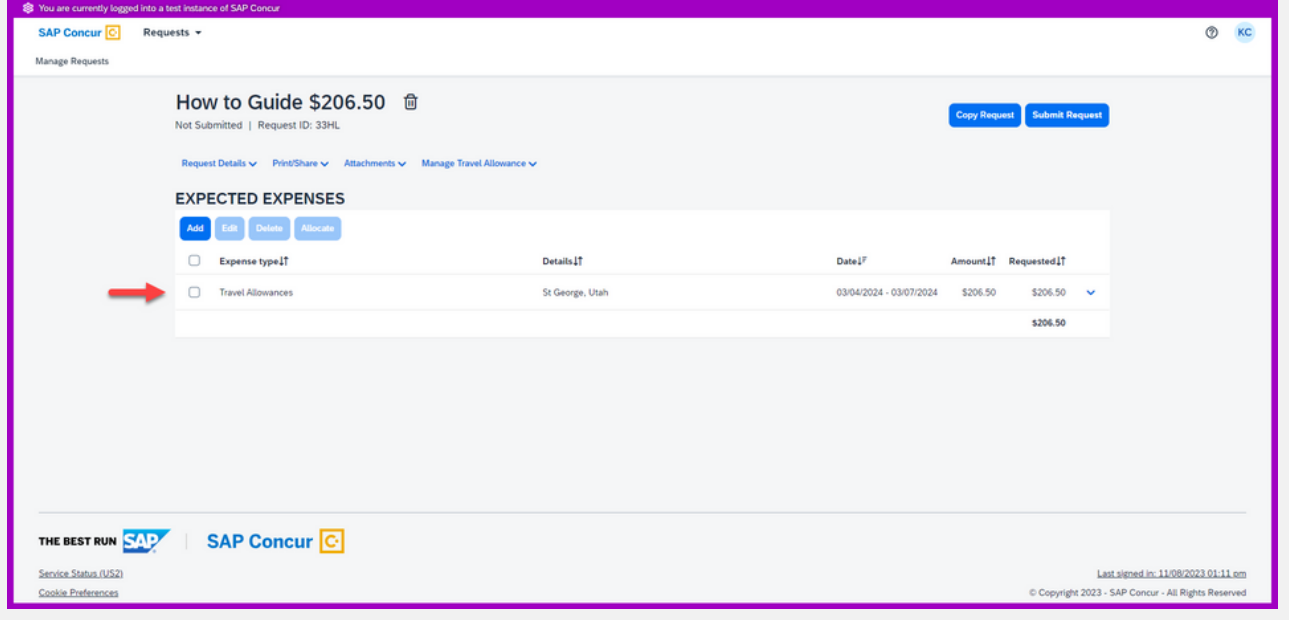

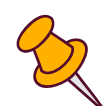

The following pages show you how to add other expected expenses. Let's start by adding a hotel reservation. If you don't need help with expenses, skip to [pages](#page-26-0) 27-28 to submit your travel request.

## **Add a hotel reservation**

From the Expected Expenses screen, click the blue button **Add**.

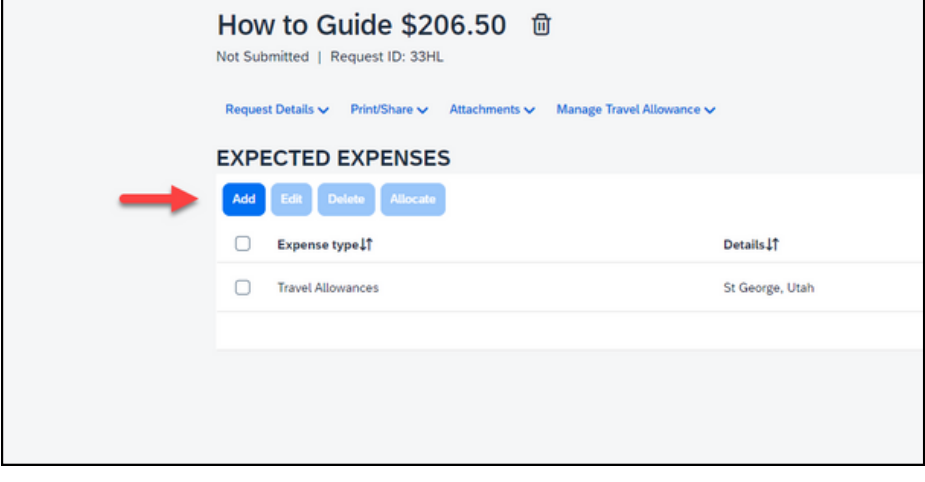

#### Select **Hotel Reservation** from the drop-down menu.

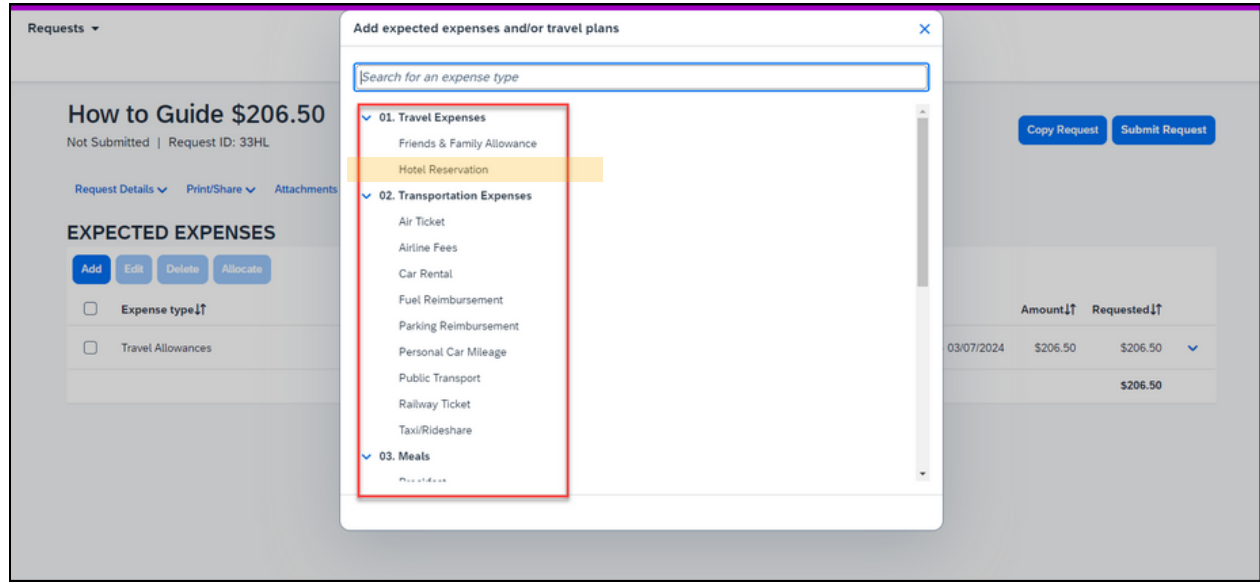

You'll see a screen that says New Expense: Hotel Reservation. Fill in the fields.

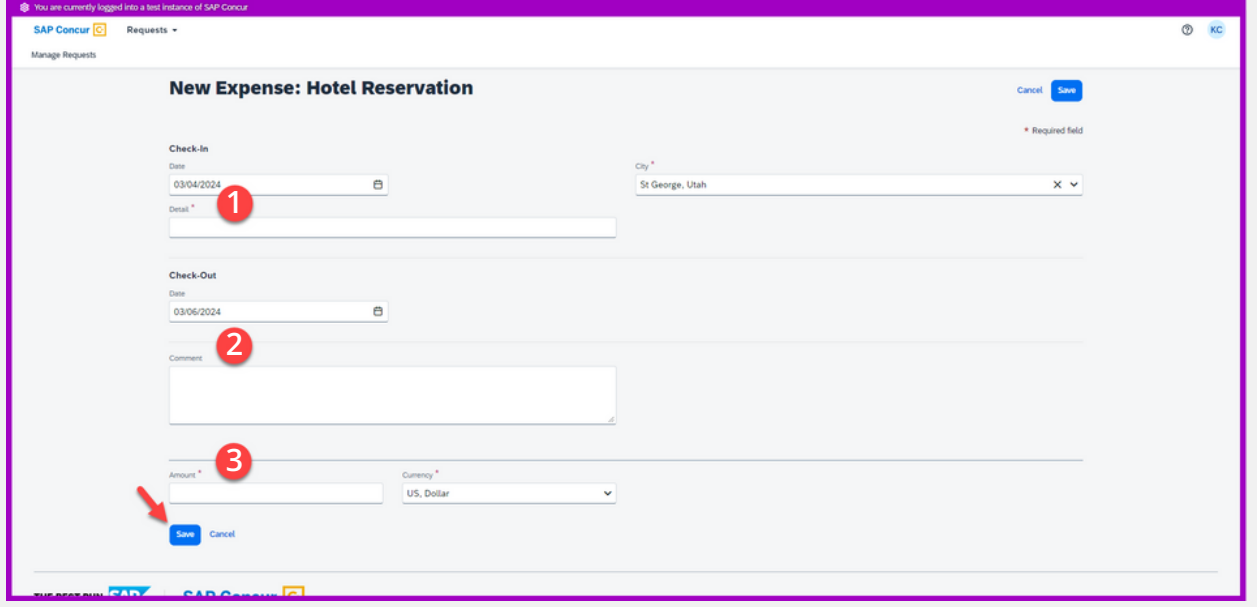

1. In the **Detail** field, write which hotel you're expecting to stay at, specify if it's a conference hotel or not.

2. In the **Comment** field, write in any extra information your approver should know. For example, if you can't stay at a conference hotel, you would use the comment box to explain why. This field is optional.

3. In the **Amount** field, write an educated, estimated amount including taxes and fees for the entire hotel stay. You could use the lodging allowance total from the travel allowance section as a basis for the amount.

<span id="page-10-0"></span>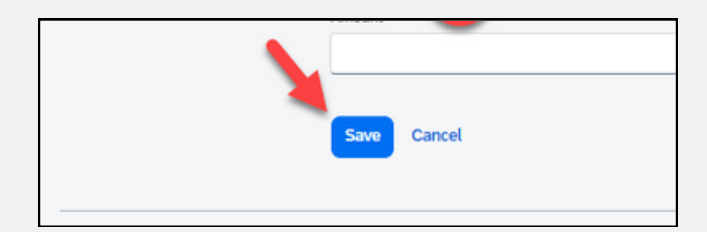

When you've filled in the fields, click the blue button **Save**.

You're back at the Expected Expenses screen and your hotel reservation has been added.

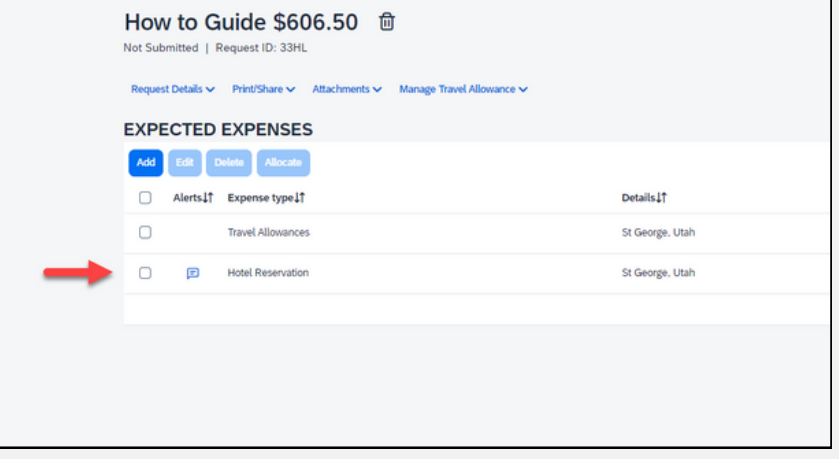

## **Add air or train travel**

On the Expected Expenses screen, click the blue button **Add**. Then select **Air Ticket** or **Railway Ticket** from the drop-down menu.

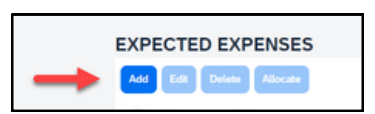

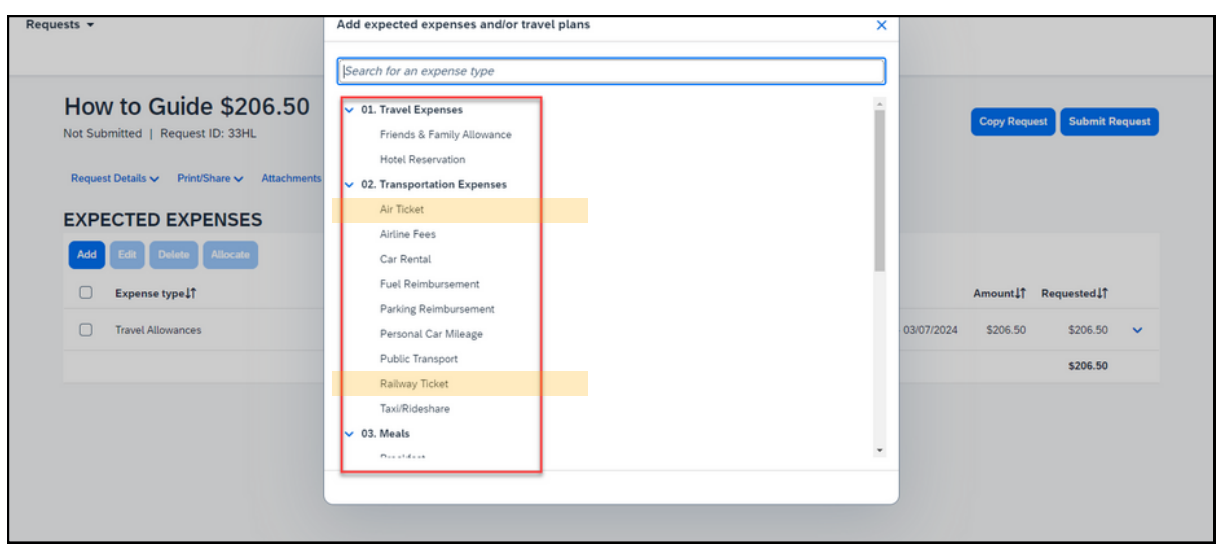

The fields are the same for an air ticket or railway ticket. For this example, we'll use an air ticket.

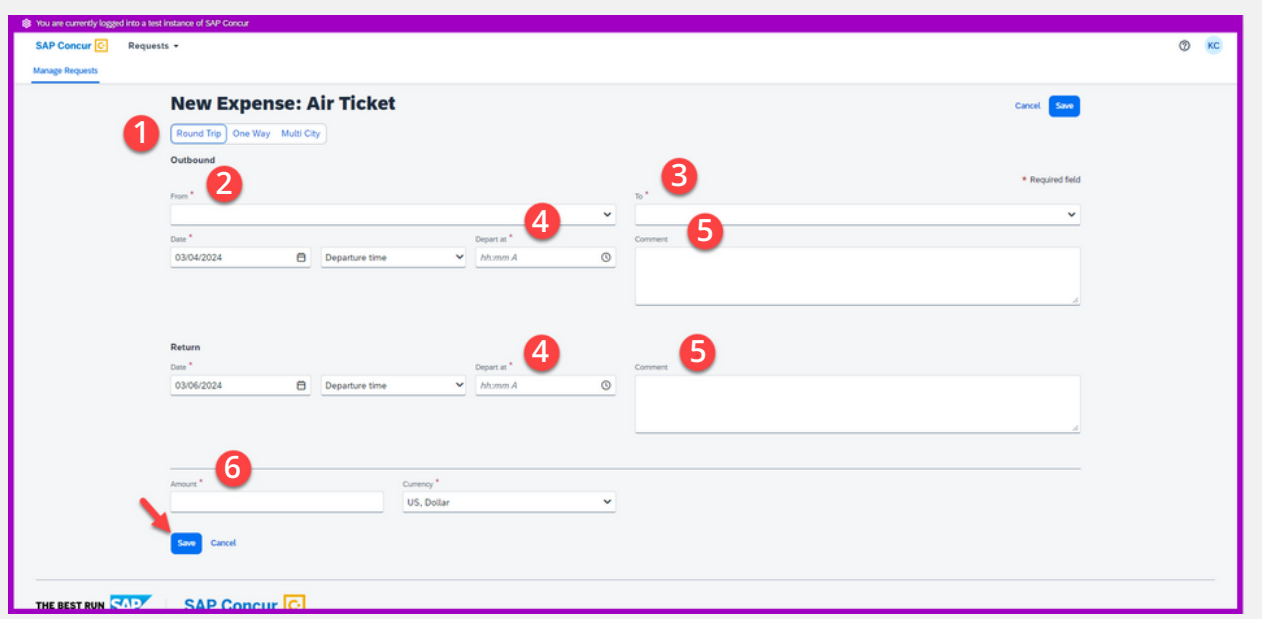

You'll see a screen that says New Expense: Air Ticket. Fill in the fields.

- 1. Click **Round Trip**, **One Way**, or **Multi City** to select the type of trip.
- 2. In the **From** field, enter the airport you'll leave from.  $f(x) = f(x)$
- 3. In the **To** field, enter the airport you'll arrive in.
- 4. In the **Depart at** field, enter the time your flight leaves.

5. In the **Comment** field, write in any extra information your approver should know. For example, you could explain, "My flight leaves 2 days before my conference because I've added personal days to my trip." This field is optional.

When you've filled in the fields, click the blue button **Save**.

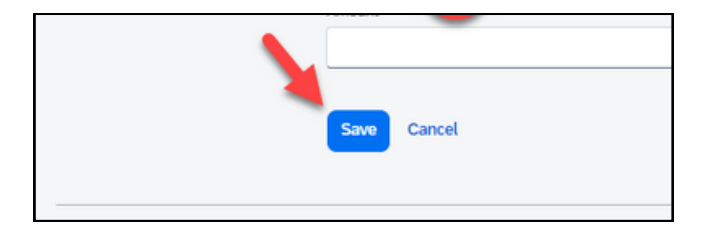

<span id="page-12-0"></span>You're back at the Expected Expenses screen and your air ticket has been added.

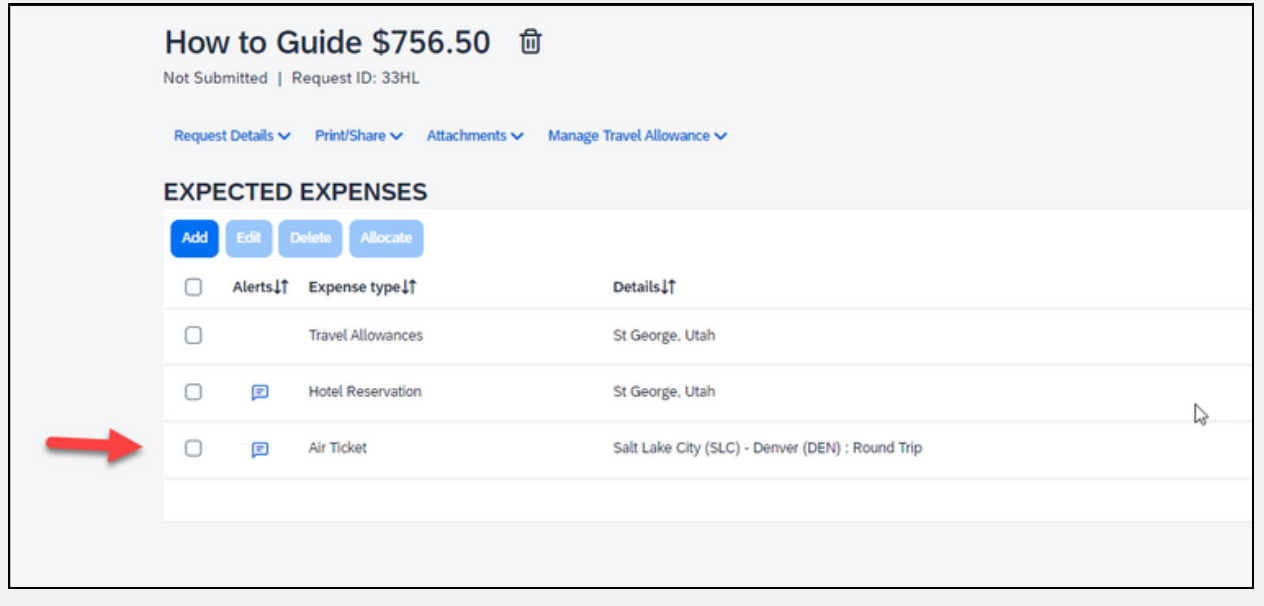

## **Add a rental car**

On the Expected Expenses screen, click the blue button **Add**. Then select **Car Rental** from the drop-down menu.

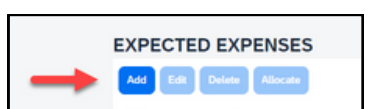

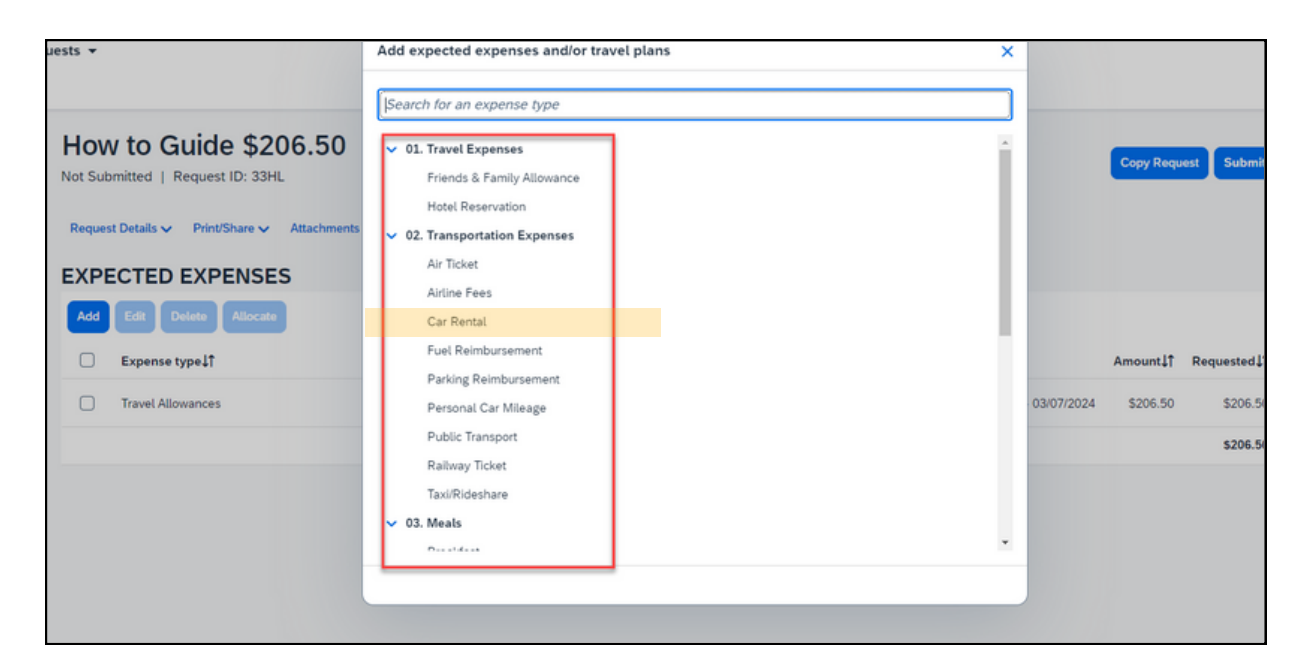

You'll see a screen that says New Expense: Car Rental. Fill in the fields.

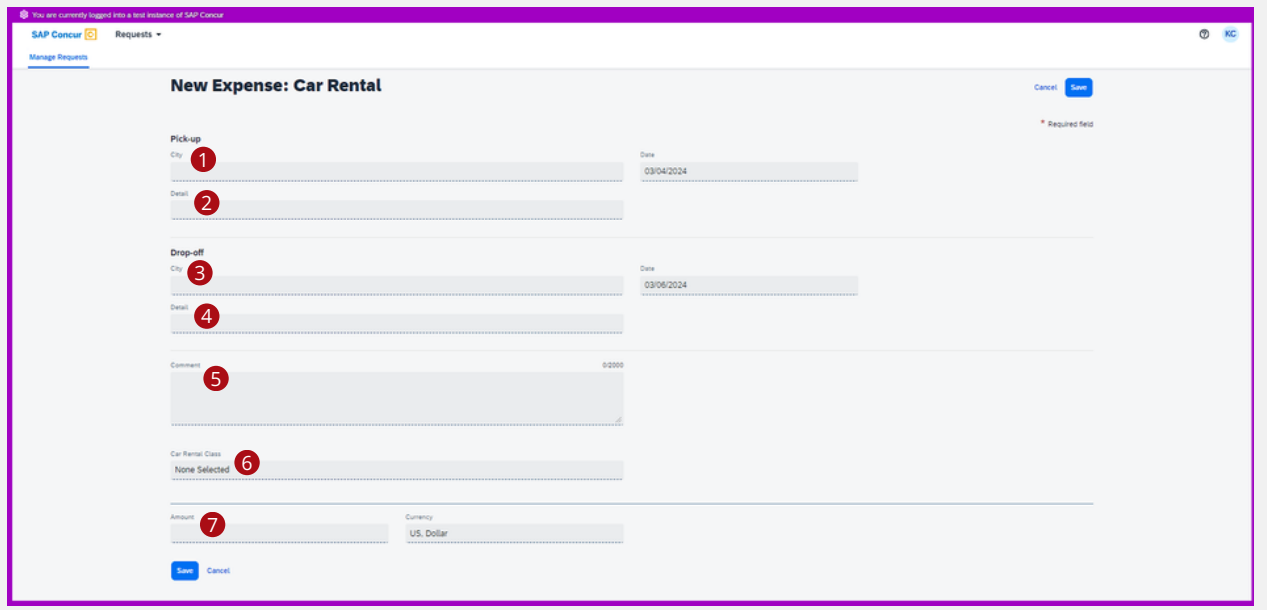

Under the heading Pick-up:

1. In the **City** field, enter where you'll pick up the car.

when y are conference. 2. In the **Detail** field, explain why you need a rental car. For example, "I need a rental car to attend an offsite event held by the conference."

Under the heading Drop-off:

3. In the **City** field, enter where you'll return the car.

4. In the **Detail** field, enter the time your flight leaves.

5. In the **Comment** field, write in any extra information your approver should know. For example, you could explain, "I need a 12 passenger van because I'm transporting 6 people, luggage, and equipment for a presentation at a conference." This field is optional.

6. From the drop-down menu **Car Rental Class**, select the size of car you need to conduct state business.

7. In the **Amount** field, enter an educated, estimated amount including taxes and fees for the car rental.

<span id="page-14-0"></span>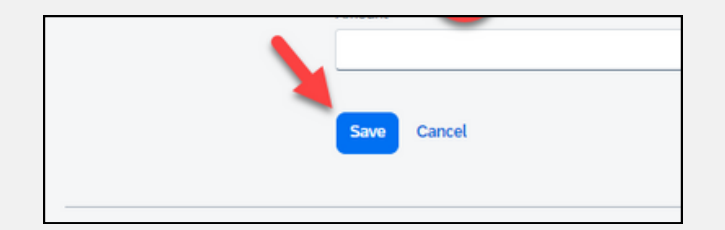

When you've filled in the fields, click the blue button **Save**.

**6** screen and your car You're back at the Expected Expenses rental has been added.

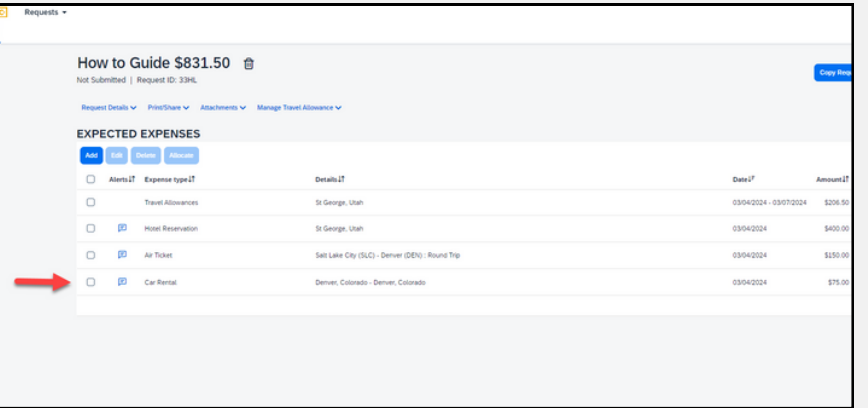

#### **Add parking reimbursement or other expenses**

Use the same steps to add a fuel reimbursement, public transport, taxi/rideshare, airline fees, and friends & family allowance. For this example, we'll add a parking reimbursement.

On the Expected Expenses screen, click the blue button **Add**. Then select **Parking Reimbursement** from the drop-down menu.

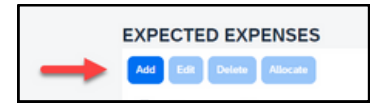

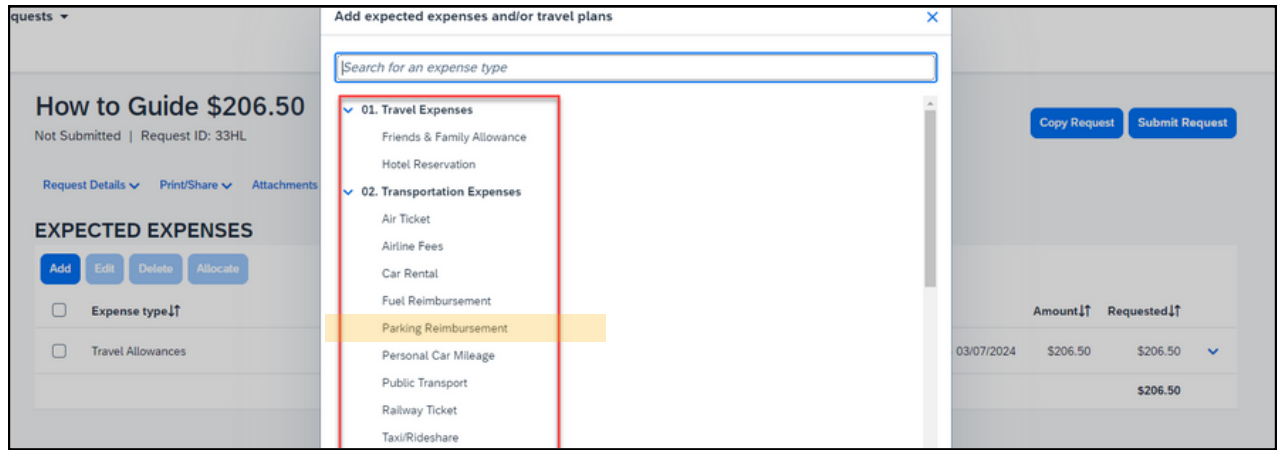

You'll see a screen that says New Expense: Parking Reimbursement. Fill in the fields.

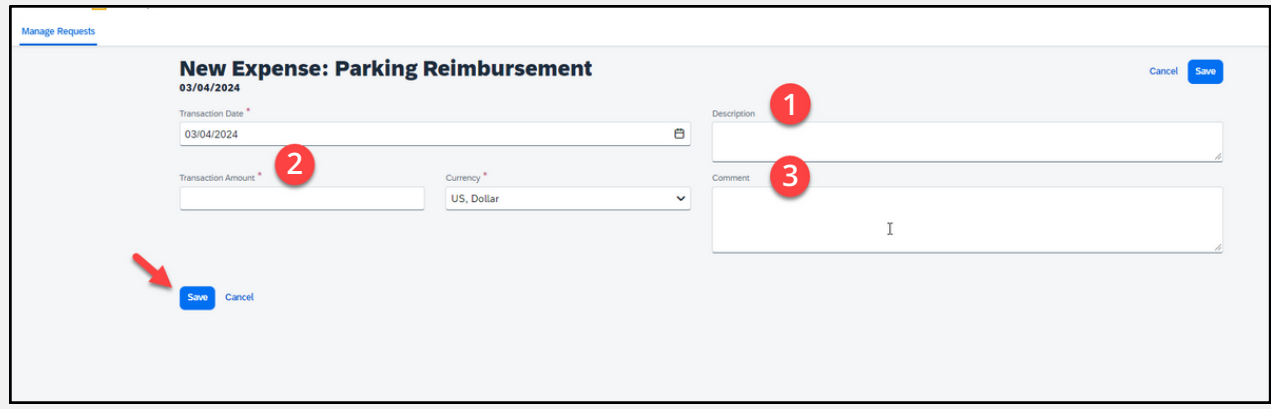

1. In the **Description** field, enter the reason you need to pay for parking. For example, "I need reimbursement because I'm driving myself to the airport and parking my car there."

2. In the **Transaction Amount** field, enter an educated, estimated amount including taxes and fees for parking.

3. In the **Comment** field, write in any extra information your approver should know. This field is optional.

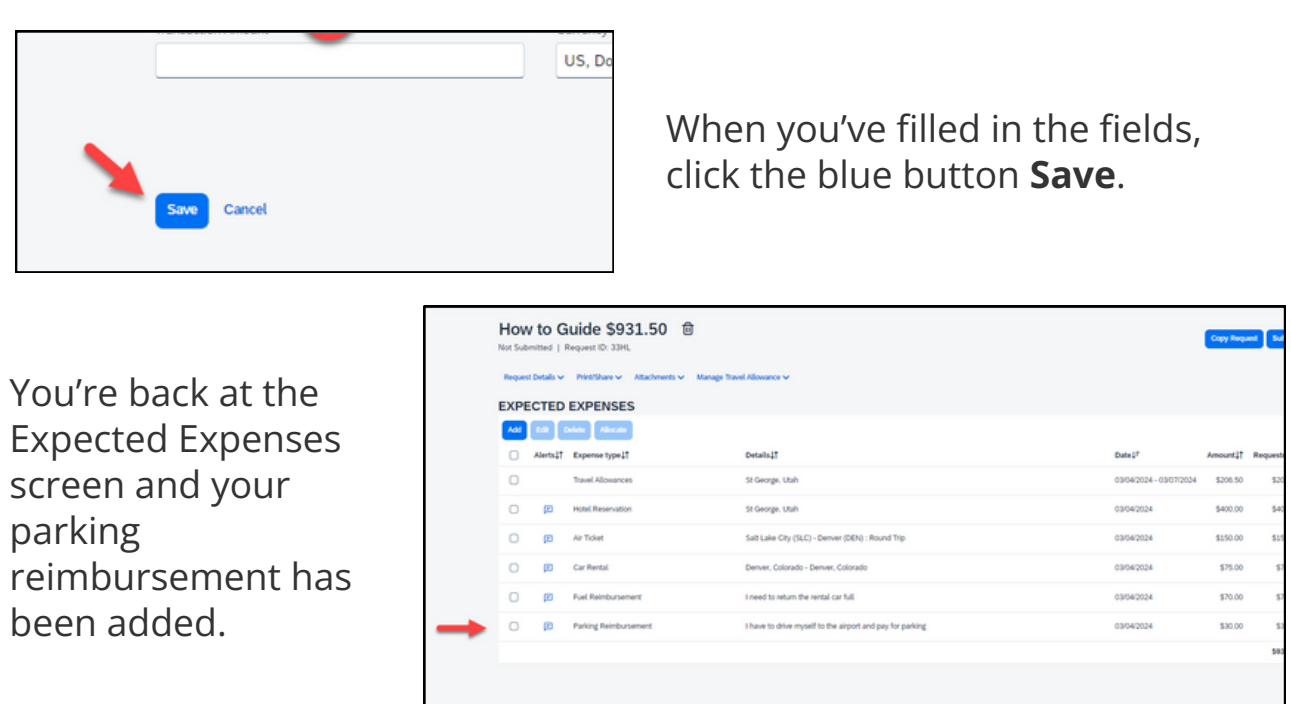

## <span id="page-16-0"></span>**Add personal car mileage**

On the Expected Expenses screen, click the blue button **Add**. Then select **Personal Car Mileage** from the drop-down menu.

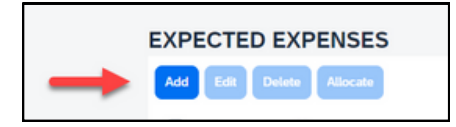

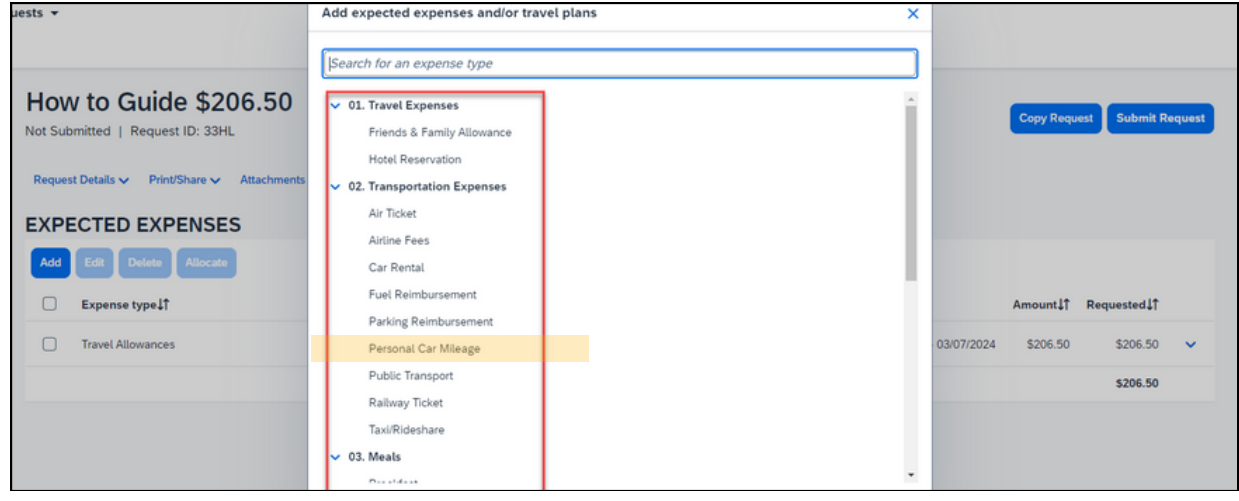

You'll see a screen that says New Expense: Personal Car Mileage. Fill in the fields.

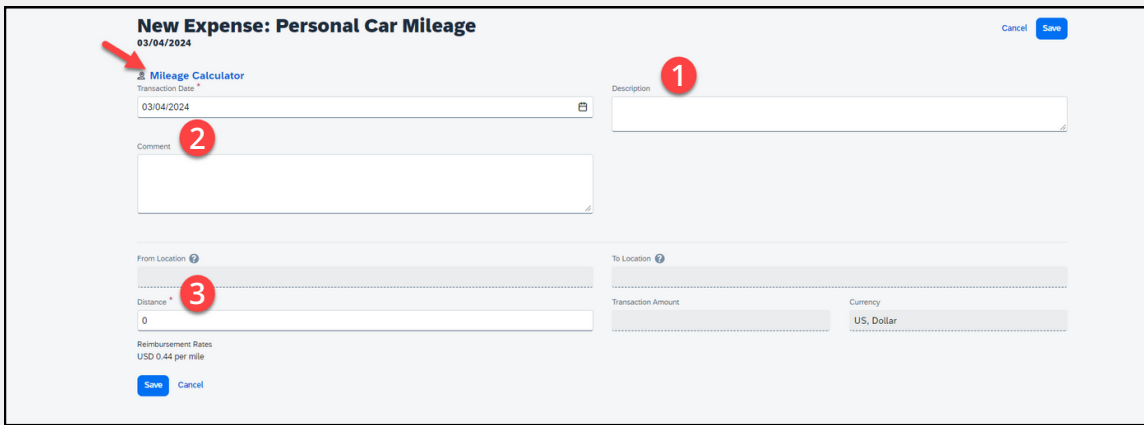

1. In the **Description** field, enter the reason you need a mileage reimbursement. For example, "I need reimbursement for mileage because I'm driving myself to the airport."

2. In the **Comment** field, write in any extra information your approver should know. This field is optional.

3. In the **Distance** field, enter an educated, estimated distance in miles. You can enter the miles manually or use the mileage calculator.

If you enter your mileage manually, you don't need to fill in the From Location field or the To Location field. The transaction amount will populate based on the miles you entered in the Distance field.

To use the mileage calculator:

Click the blue text **Mileage Calculator**

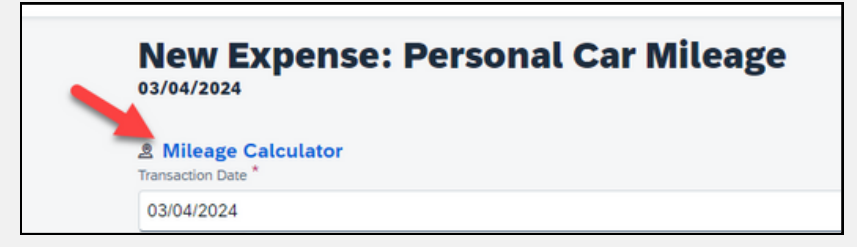

You'll see a window labeled Mileage Calculator.

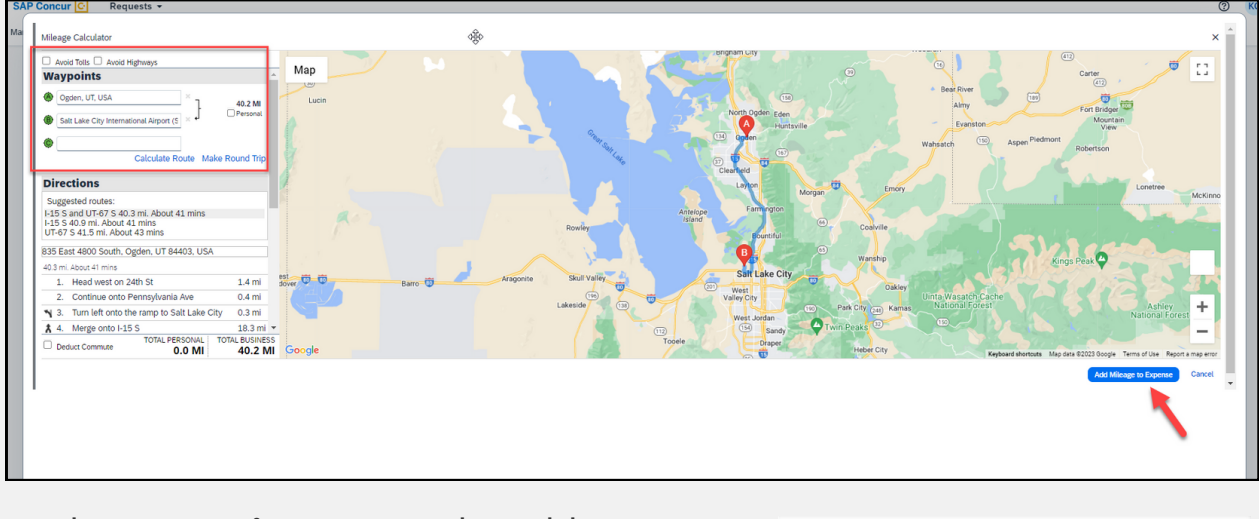

Under **Waypoints**, enter the address you're leaving from in box A and enter the address you're going to in box B. If you'll also drive back to the address in box A, click the blue text **Make Round Trip**.

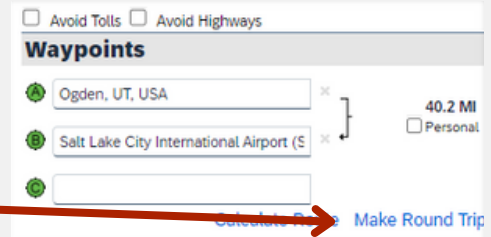

For example, if you're going to the airport, enter your home address in box A, then enter the Salt Lake City Airport in box B. Click the blue text **Make Round Trip** to calculate the drive home after your trip.

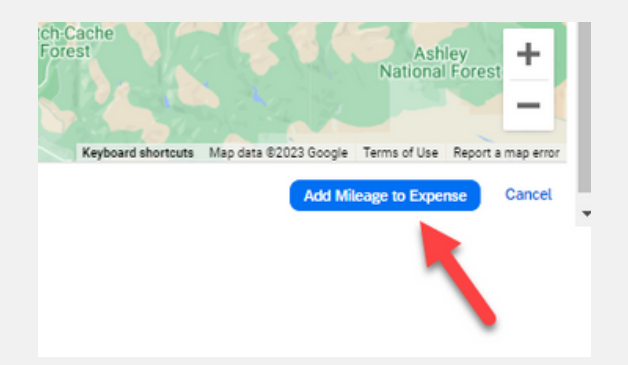

In the bottom right, click the blue button **Add Mileage to Expense**.

You're back on the screen New Expense: Personal Car Mileage, and you'll see that the boxes are populated with what you entered on the mileage calculator screen. Click the blue button **Save**.

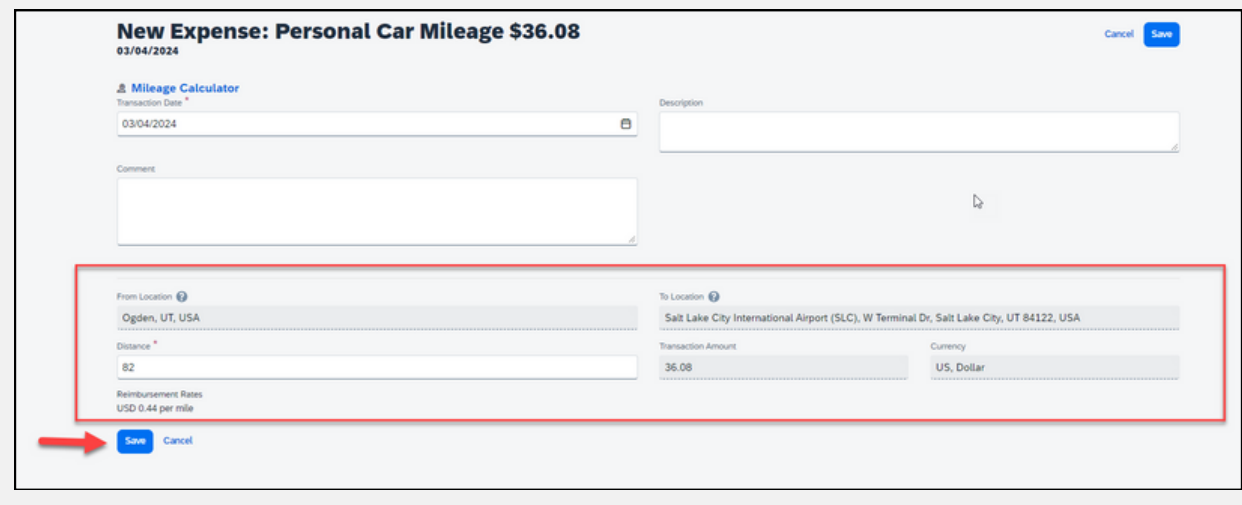

You're back at the Expected Expenses screen and your personal car mileage has been added.

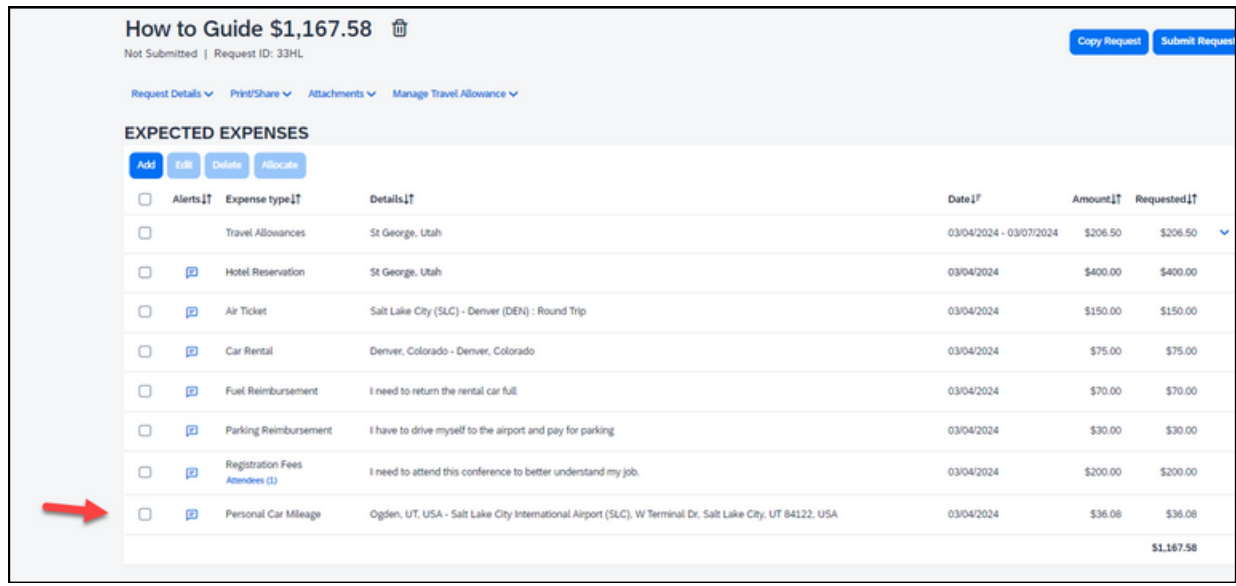

## <span id="page-19-0"></span>**Add registration fees or a business meal**

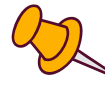

The steps are the same for adding registration fees or a business meal. For this example we'll add registration fees.

On the Expected Expenses screen, click the blue button **Add**. Then from the drop-down menu

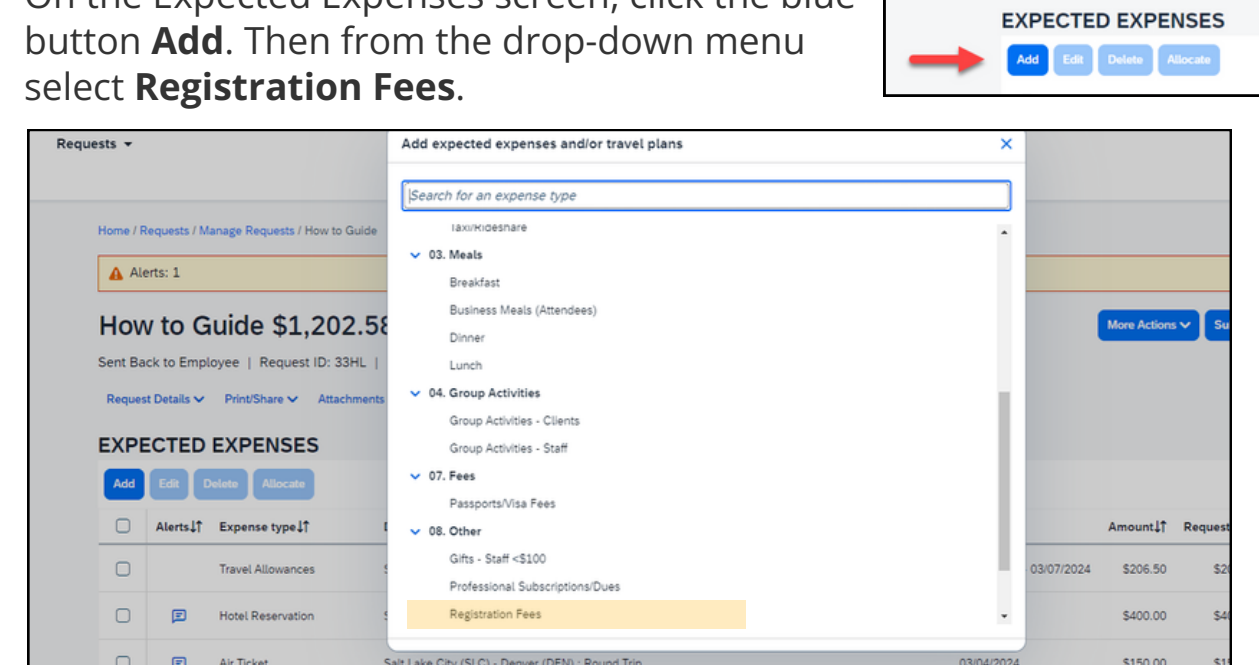

You'll see a screen that says New Expense: Registration Fees. Fill in the fields.

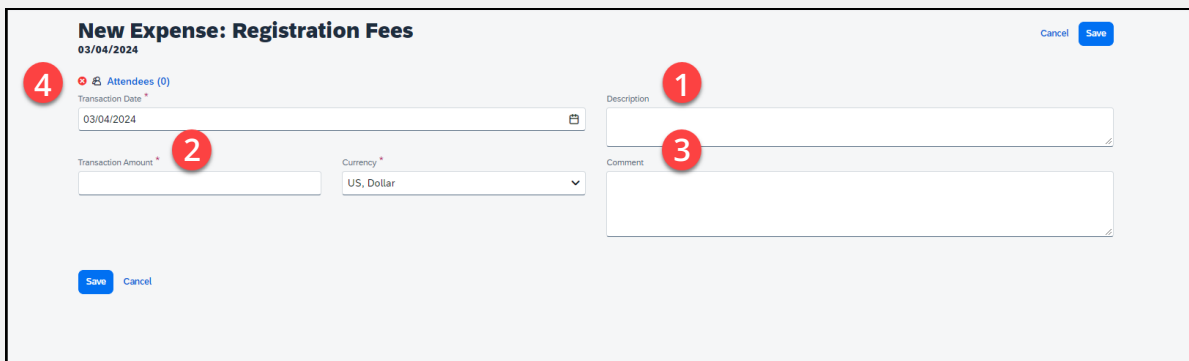

1. In the **Description** field, enter the reason you're attending a conference. For example, "I'm attending a conference on PCI compliance so I can better understand my job."

2. In the **Transaction Amount** field, enter the estimated cost of the conference fees.

3. In the **Comment** field, write in any extra information your approver should know. This field is optional.

20

A new window labeled Attendees will appear where you'll add attendees.

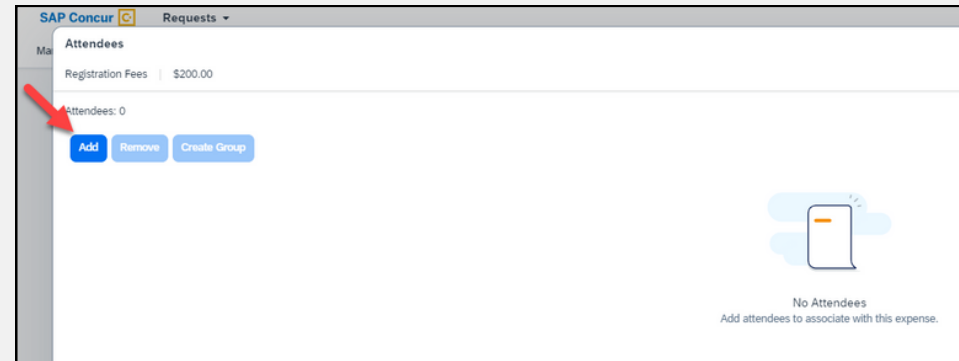

You'll see a new window labeled Add Attendees.

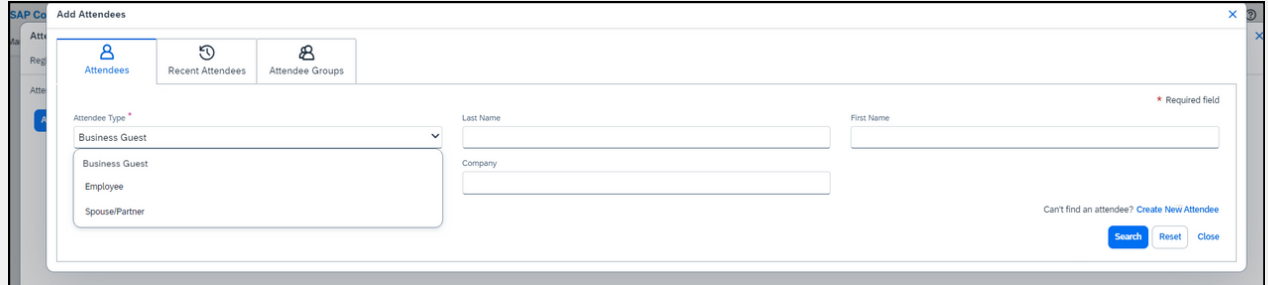

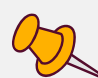

Click the blue button **Add**.

> From here, the steps depend on what you select from the dropdown menu labeled Attendee Type. Select **Employee** if you or another state employee are the attendee. If the attendee isn't a state employee, select **Business Guest**. First, let's go over the steps for selecting **Employee** as the attendee type.

Steps for selecting **Employee** as the Attendee Type

Select **Employee** from the **Attendee Type** drop-down menu.

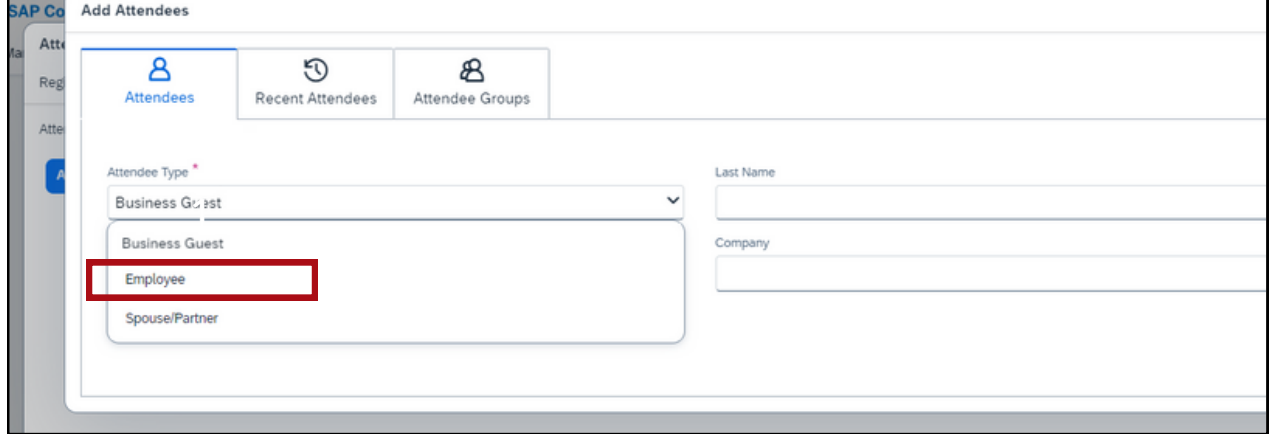

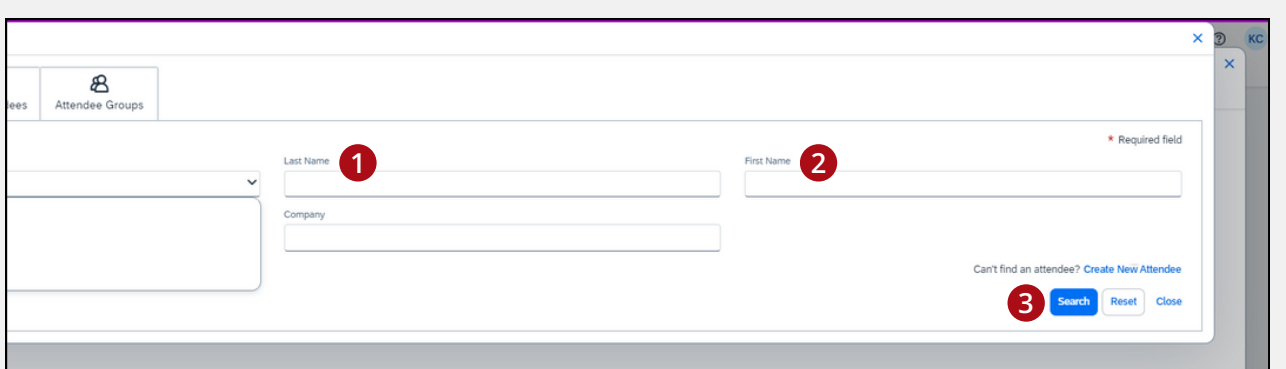

1. In the **Last Name** field, enter the last name of the person attending the conference.

2. In the **First Name** field, enter the first name of the person attending the conference.

3. Click the blue button **Search**.

A new screen will appear with a list of people.

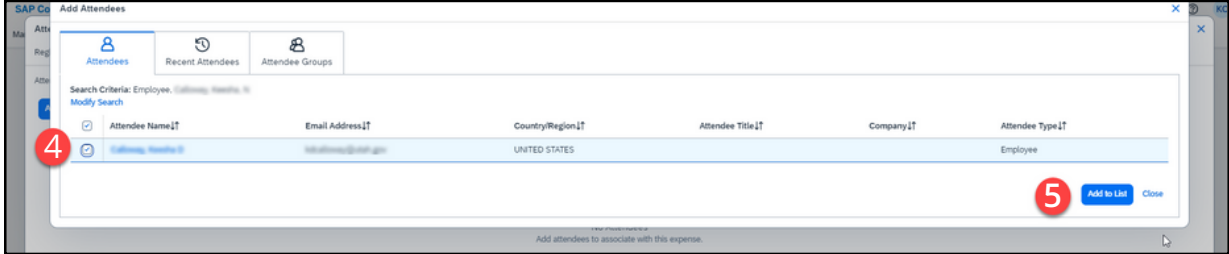

- 4. Check the box next to the correct person's name.
- 5. Click the blue button **Add to List**.

You'll see a green check mark at the top of the form that says Attendee added. In the bottom right, click the blue button **Close**.

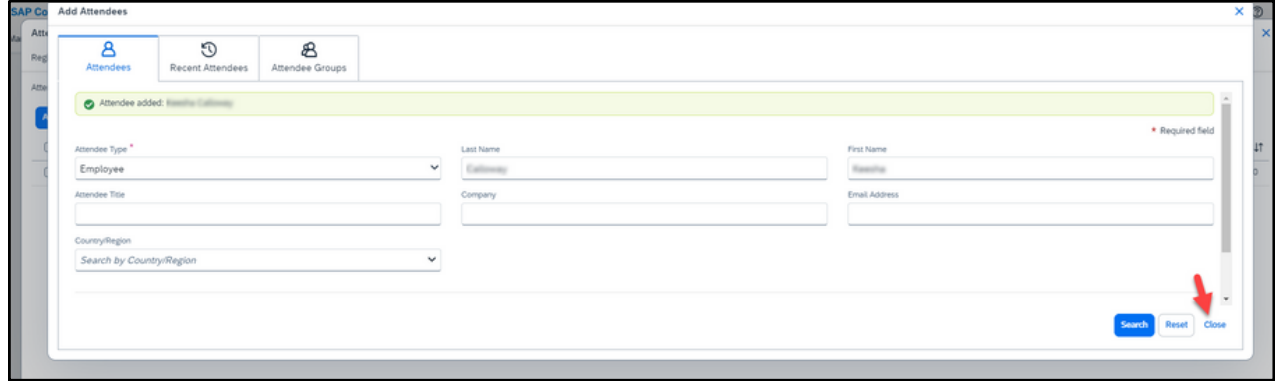

In the Attendees window, you'll see the name of the person you added. Click **Add** if you need to add another attendee, or click the blue button **Save** in the lower right if you've added all attendees.

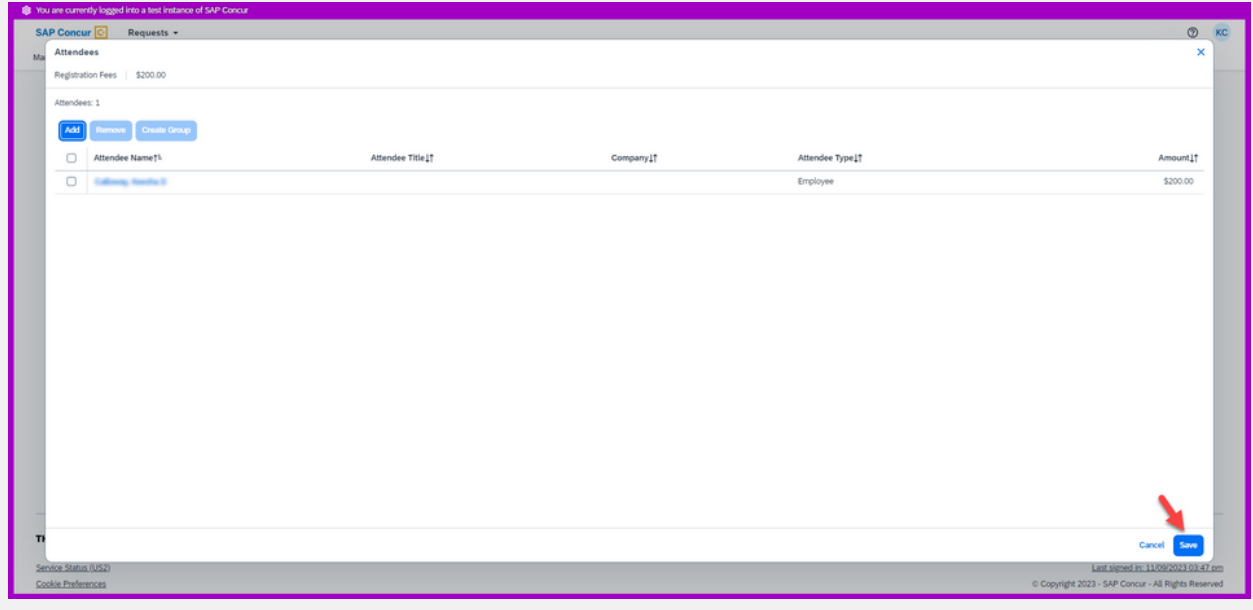

Steps for selecting **Business Guest** as the Attendee Type

If you need to add an attendee who isn't a state employee, click **Add** from the Attendees window.

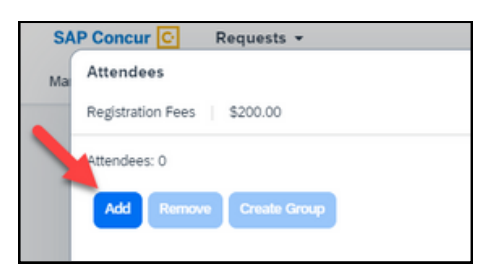

Select **Business Guest** from the **Attendee Type** drop-down menu.

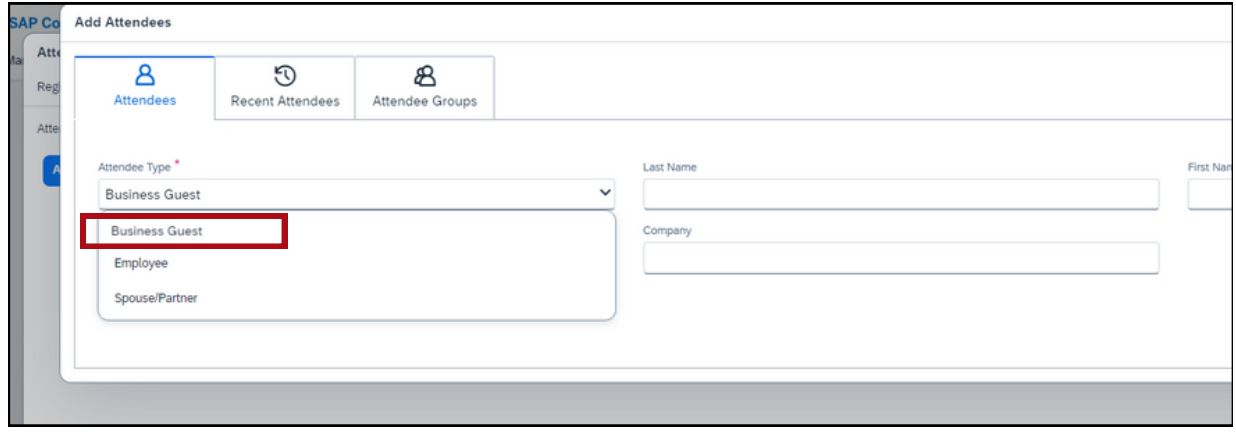

Click the blue text in the bottom right **Create New Attendee**.

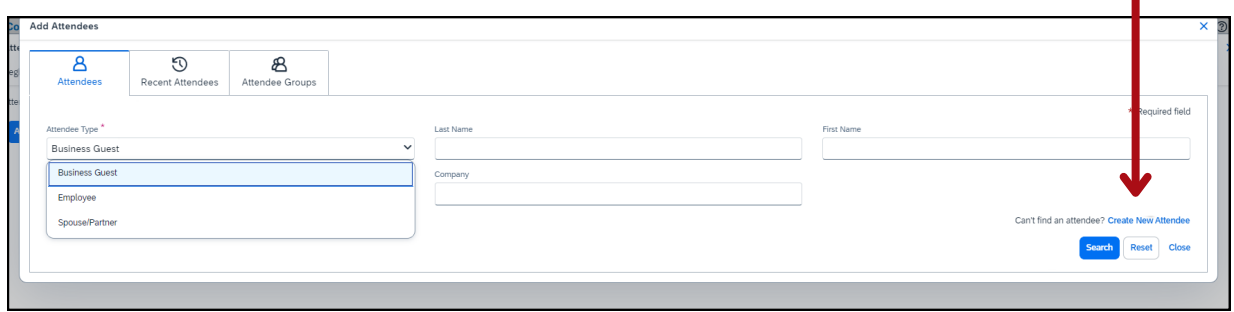

You'll see a new window labeled Create New Attendee. Fill in the fields.

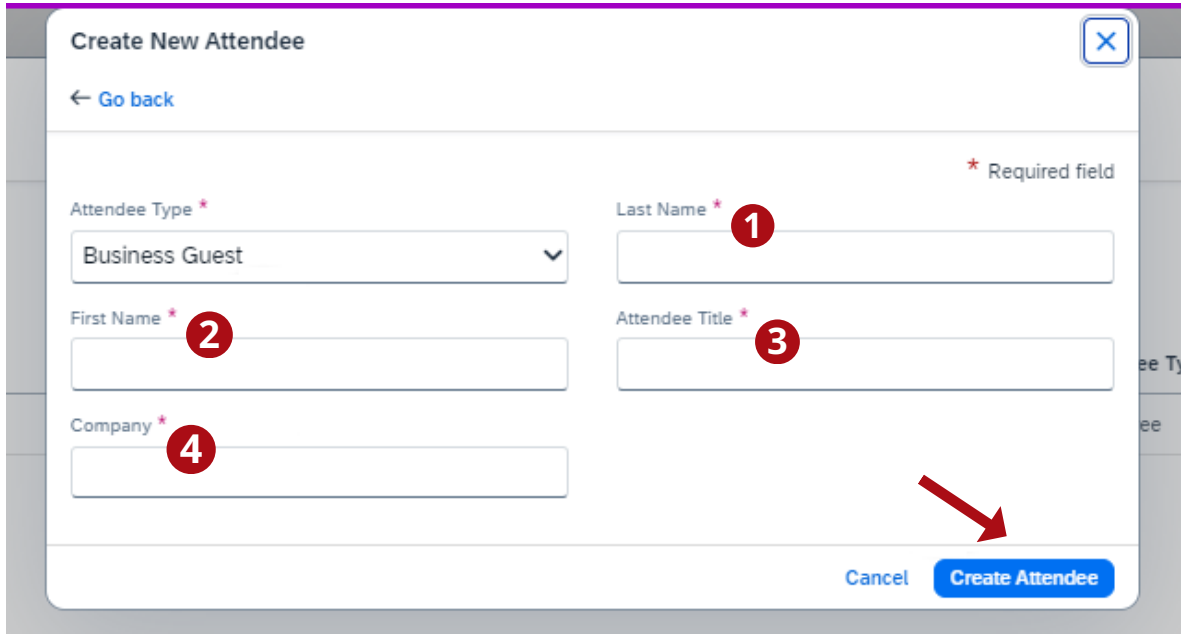

1. In the **Last Name** field, enter the last name of the person attending the conference.

2. In the **First Name** field, enter the first name of the person attending the conference.

3. In the **Attendee Title** field, enter the person's job title, for example project manager.

4. In the **Company** field, enter the company the guest works for, for example CGI.

When you've filled everything in, click the blue button **Create Attendee** in the bottom right.

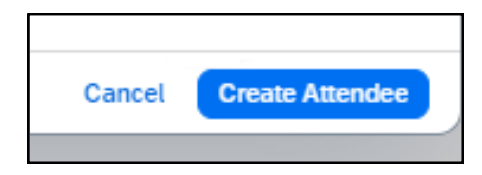

You'll see a green check mark at the top of the form that says Attendee added. Click the blue text **Go back** to return to the Add Attendees window.

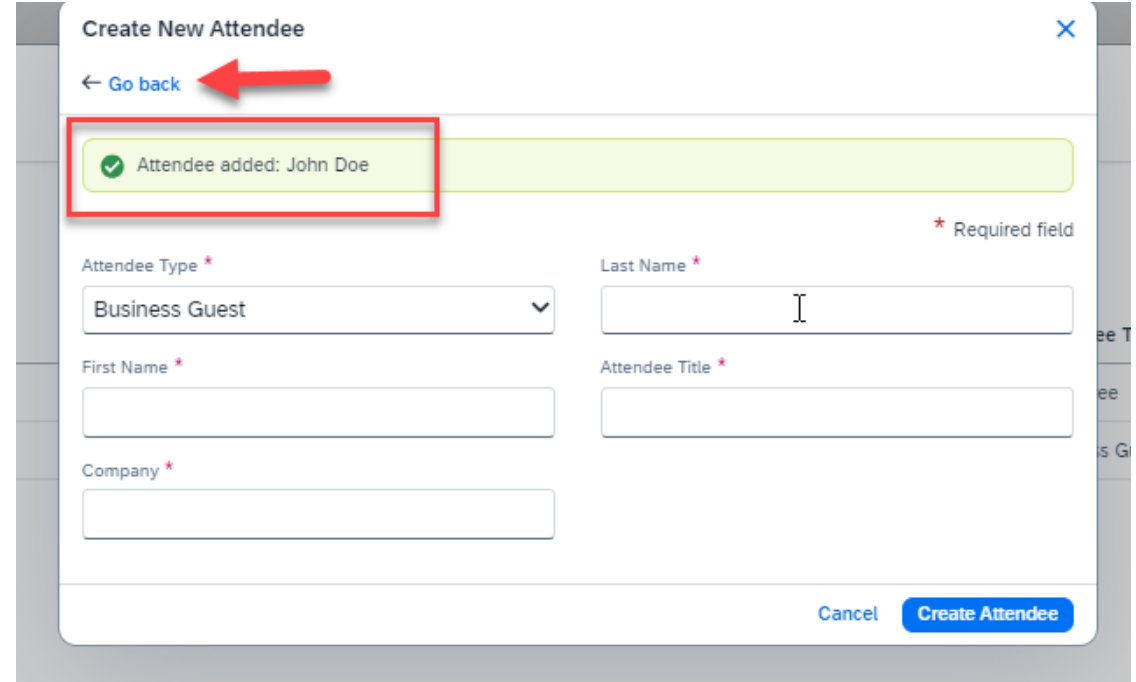

You're back at the Add Attendees window. When you're all done adding attendees, click the blue text **Close**.  $\overline{y}$ 

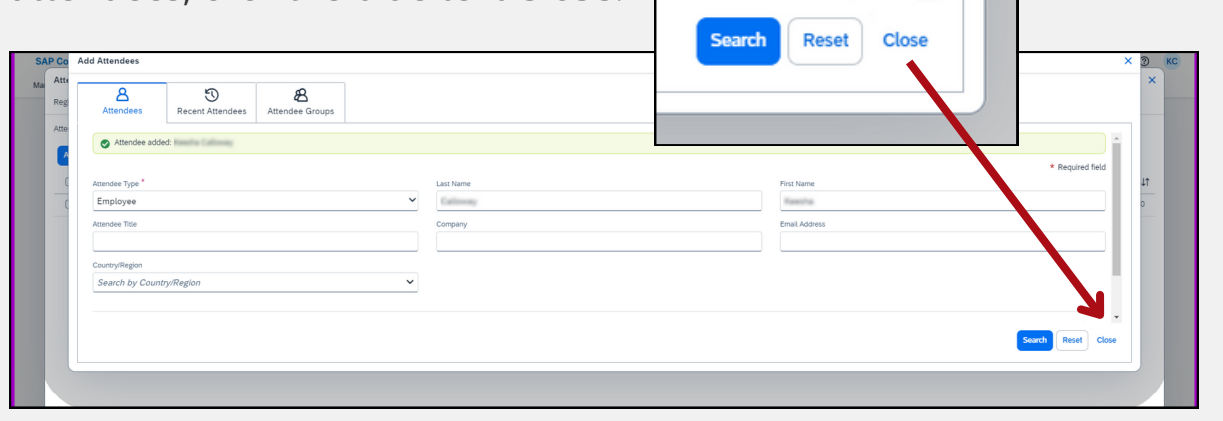

In the Attendees window, you'll see a list of the added attendees, click the blue button **Save** in the bottom right.  $\overline{a}$ 

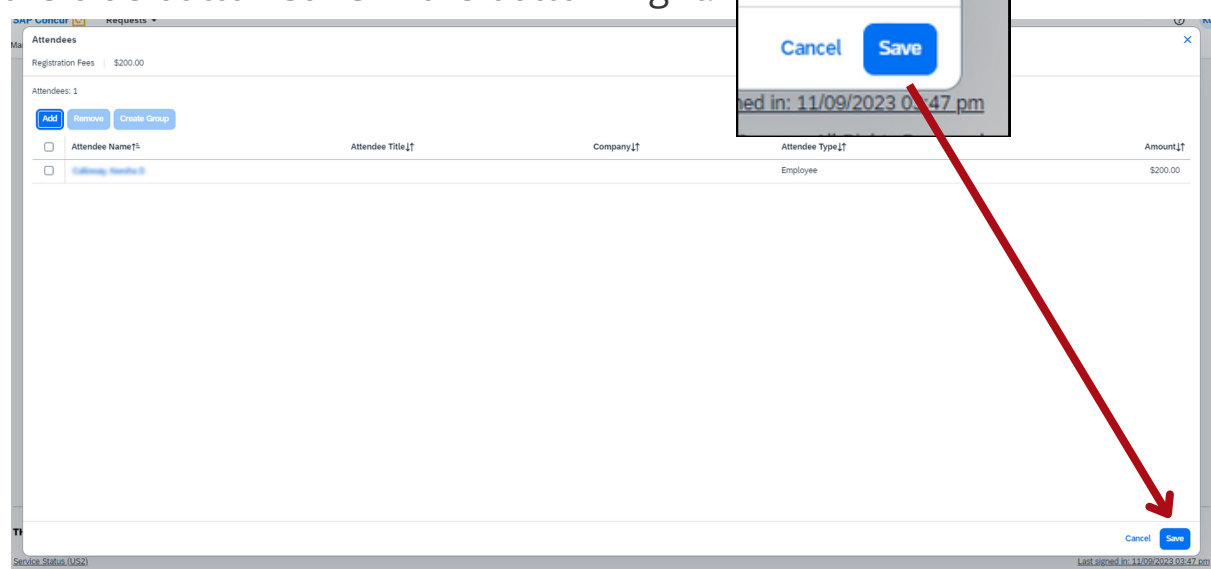

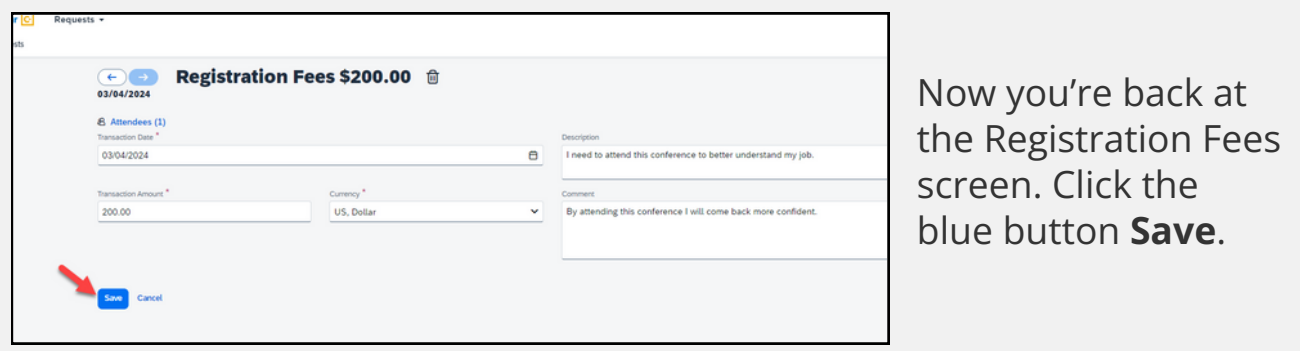

You're back at the Expected Expenses screen and your registration fee has been added.

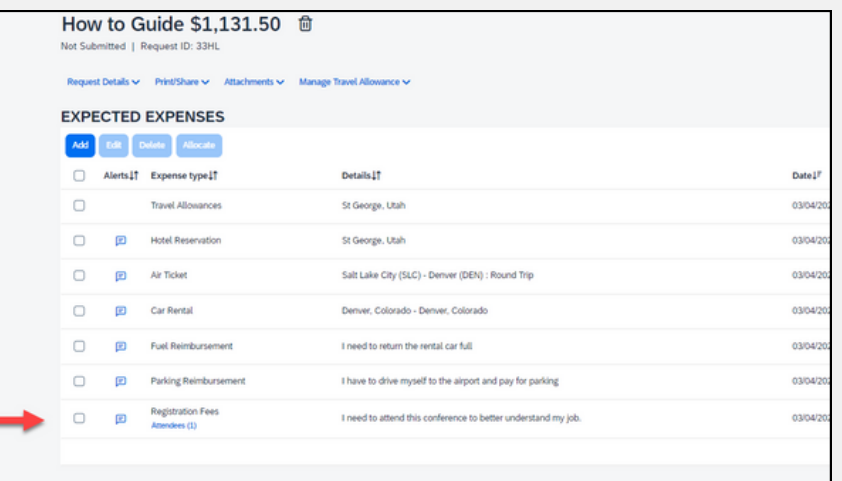

### <span id="page-26-0"></span>**Warning and error messages**

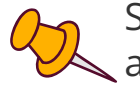

Some expenses may have audit rules tied to them, which trigger  $\sim$  alerts to show at the top of the Expected Expenses screen. There are two types of alerts: warnings  $\bigwedge$  and errors  $\bigcap$ 

Warning messages, with the orange triangle symbol, are informational and stay as an alert even if you followed the rule.

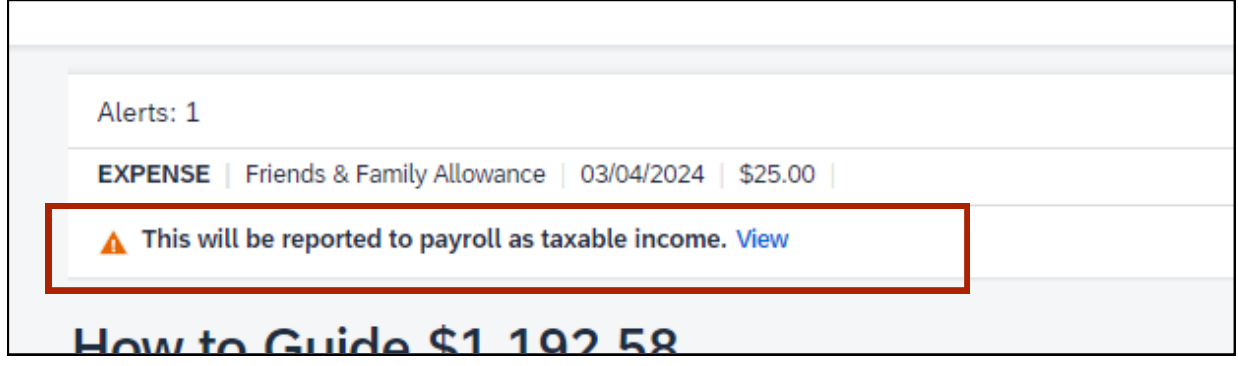

Error messages, with a red circle, mean there is an error with your request that must be fixed before you can submit it. Once you fix the problem, the error message will disappear.

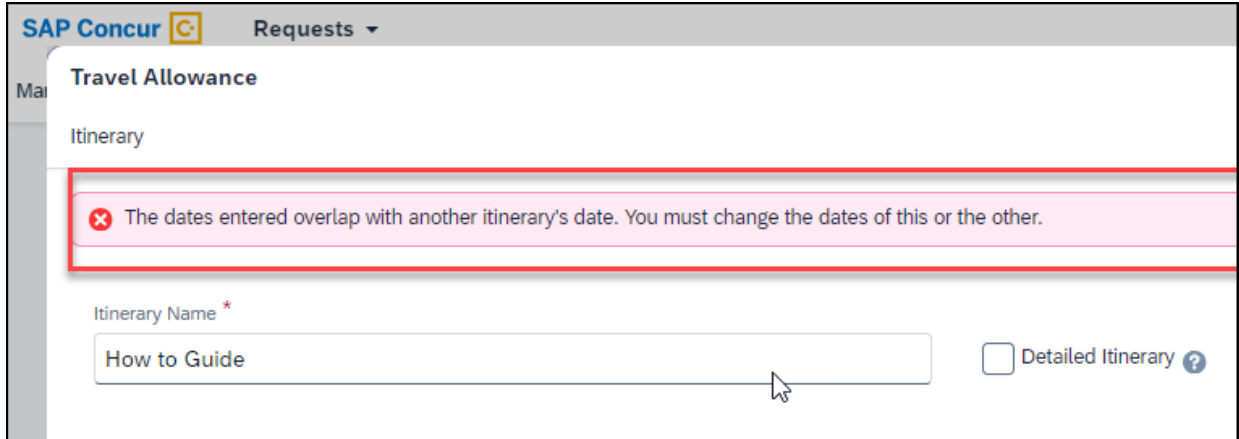

## <span id="page-27-0"></span>**Submit the travel request**

From the Expected Expenses screen, click the blue button **Submit Request** in the upper right.

**Submit Request** 

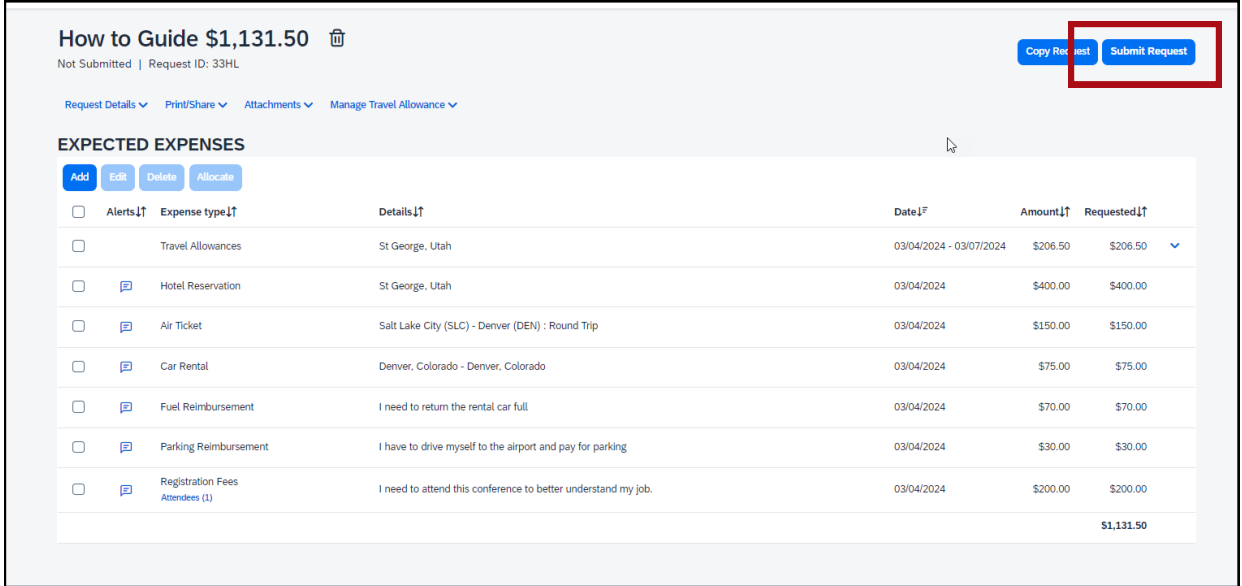

You're taken to the Manage Requests screen and it shows your request is submitted and pending cost object approval.

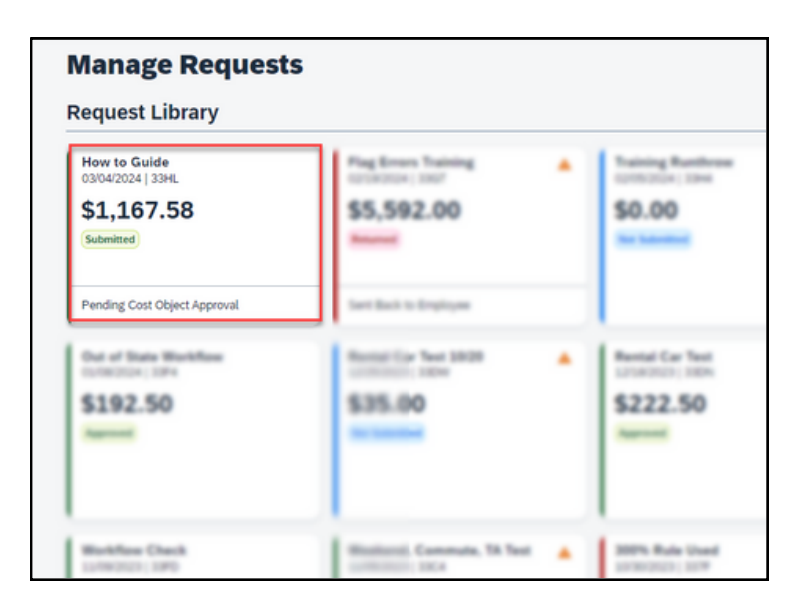